# TiM Kasa

Verzija 3

Proizvođač: TiM Code - Poslovni Softver d.o.o.

PIB: 110108701

MB: 21299235

office@tim-code.com

www.tim-erp.com

# Uputstvo za instalaciju za i Korisničko uputsvo M Code – Poslovni Softver d.o.o.<br>1<br><u>de.com</u><br>putstvo za instalaciju<br>i<br>Korisničko uputsvo

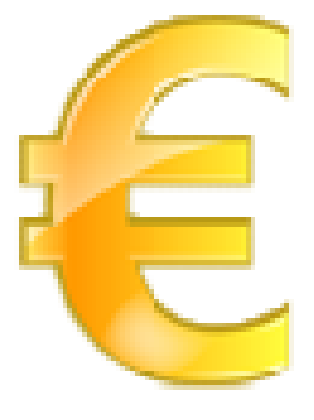

# Sadržaj

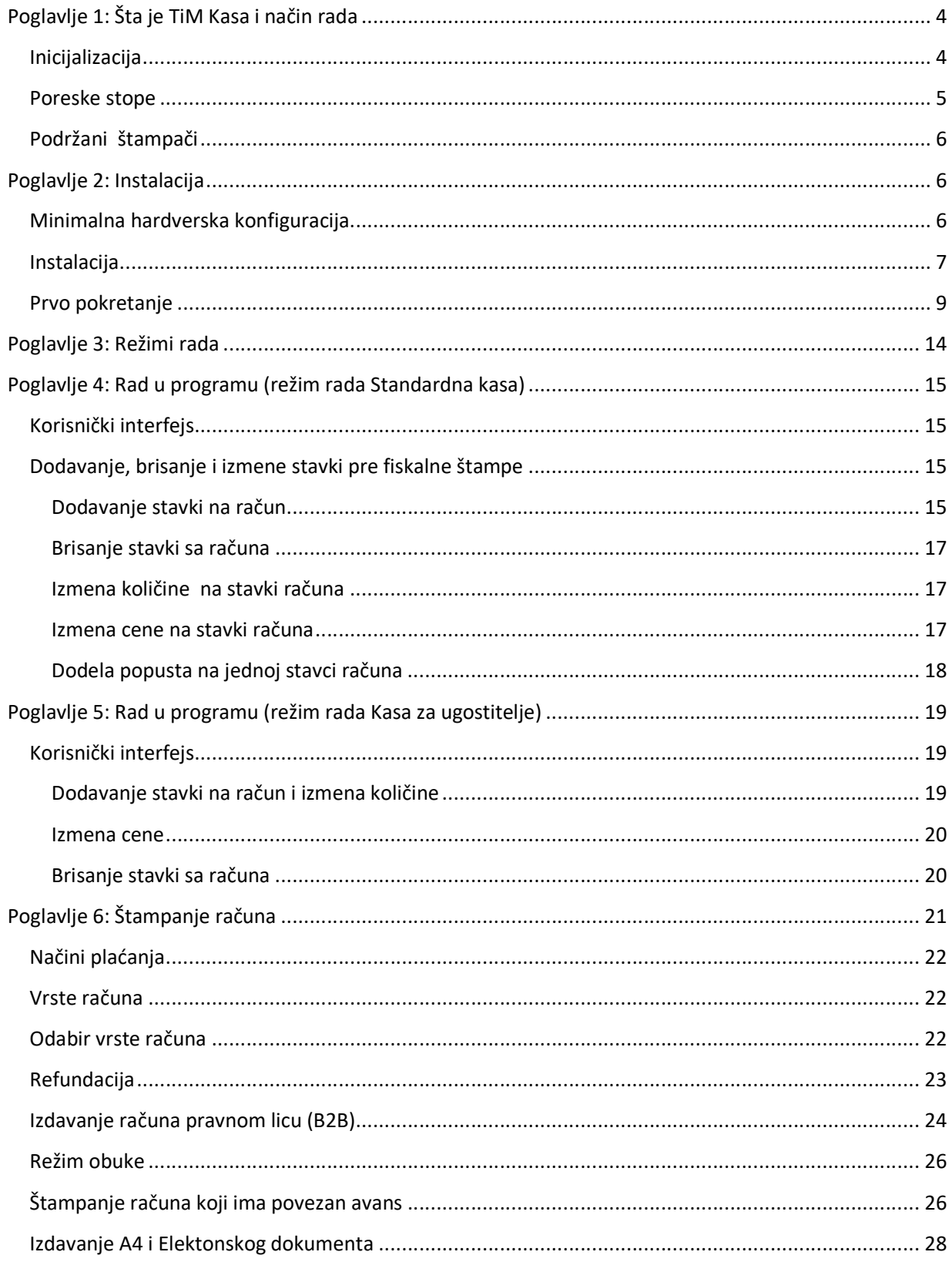

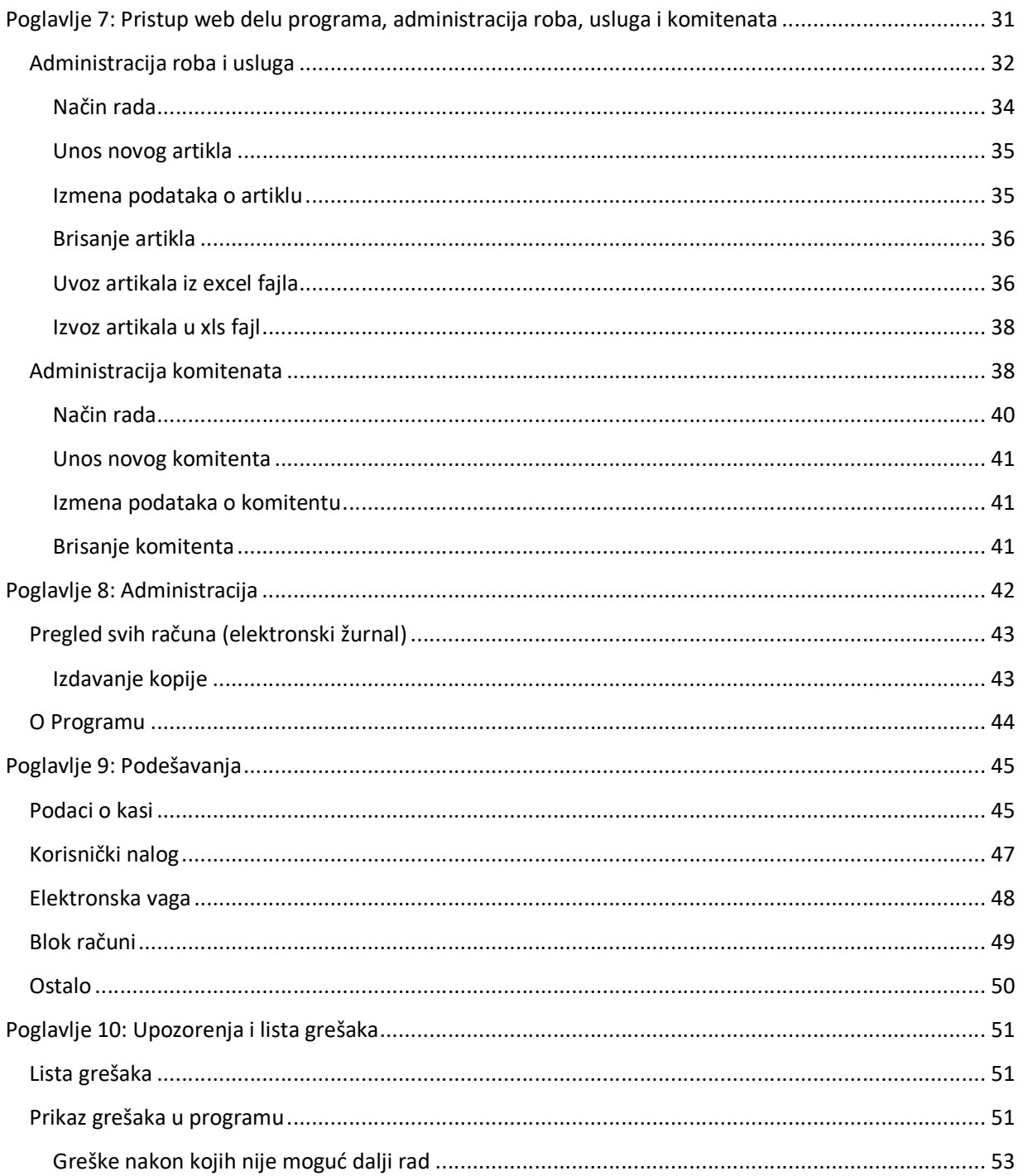

# Poglavlje 1: Šta je TiM Kasa i način rada

TiM Kasa je integralni deo programskog paketa TiM-ERP koji služi za upravljenje firmom. TiM Kasa predstavlja Elektronski Sistem za Izdavanje Računa (ESIR). Služi za kucanje i izdavanje računa, avansa i predračuna u skladu sa tehničkim vodičem poreske uprave. Izdate račune štampa na POS uređaju.

Da bi se koristio program TiM Kasa neophodno je da imate važeću licencu za program TiM ERP. TiM ERP je On-Line knjigovodstveni program i za pristup je dovoljno da znate korisničko ime i lozinku. Pristup programu se radi preko web browsera a adresa kojoj se pristupa je www.tim-erp.com.

Unos, izmene i brisanje artikala i komitenata se rade putem programa TiM ERP. Artikle i komitente koje ste uneli u program TiM ERP će biti raspoloživi u TiM Kasi nakon klika na dugme Administracija -> Sinhronizacija.

TiM Kasa ne izdaje ni jednu vrstu računa ukoliko nije dobio podatke od PFR-a sa kojim je povezan, takođe ne izostavlja niti menja ni jedan obavezni podatak koji je primio od PFR-a, kao ni podatke o zaglavlju fiskalnog računa vezano za izdavaoca računa.

Komunikacija sa V-PFR se vrši putem https protoka, a sa L-PFR putem http protokola u skladu sa tehničkim vodičem poreske uprave.

Cene artikala na kasi se uvek zaokružuje na 2 decimale, i to tako što ako je poslednja decimala manja od 5 zaokruženje se vrši na manji iznos, a ako je veće ili jednako 5 ide na veći.

# Inicijalizacija

Prilikom pokretanja programa TiM Kasa vrši se inicijalizacija gde program komunicira sa PFR-om i tom prilikom se vršu autentifikacija. U zavisnosti da li je u pitanje PFX sertifikat ili Smart kartica program traži da se unese PAK ili PIN kod.

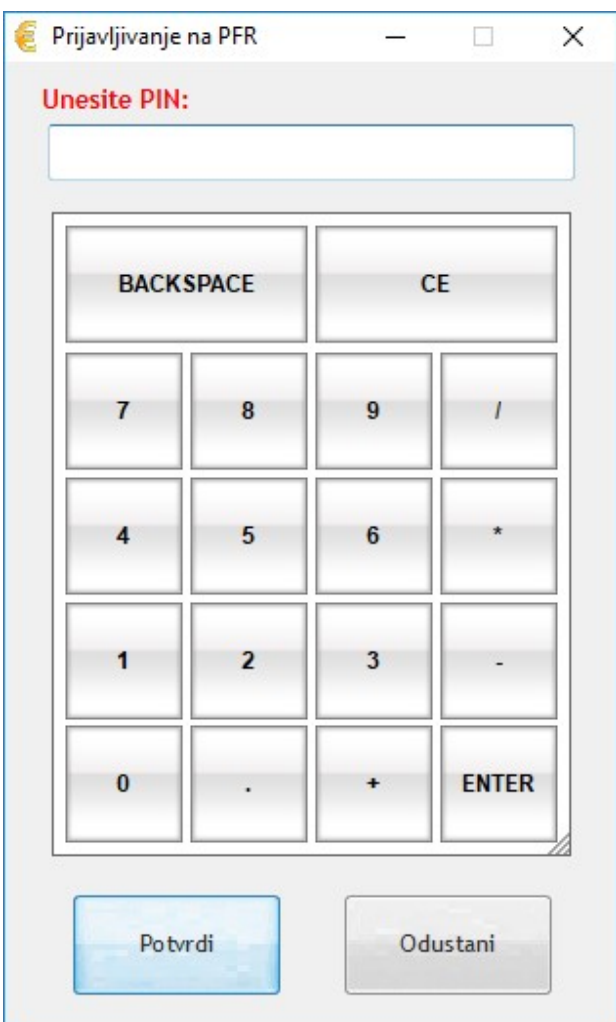

Ukoliko autentifikacije nije uspešno izvršena nije dozvoljena štampa ni jedne vrste računa.

# Poreske stope

TiM Kasa prilikom pokretanja preuzima poreske stope od PFR-a i radi isključivo sa dobijenim poreskim stopama. Prilikom štampe prikazuje se poreska oznaka stope koja se koristi. TiM Kasa podržava aktuelne poreske stope uz mogućnost proširenja u budućnosti.

Poreske stope koje su u upotrebi su vidljive u delu programa Administracija -> Prikaz poresih stopa.

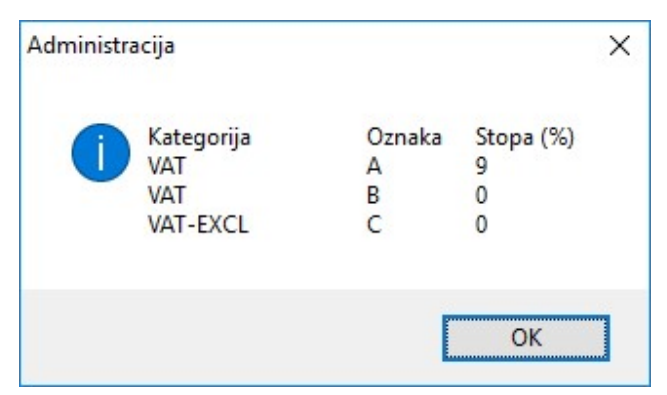

PDV se na kasi se uvek zaokružuje na 2 decimale, i to tako što ako je poslednja decimala manja od 5 zaokruženje se vrši na manji iznos, a ako je veće ili jednako 5 ide na veći.

# Podržani štampači

Podržani štampači su POS štampači koji imaju širinu trake od 57 – 80mm u skladu sa tehničkim vodičem poreske uprave. Svaki štampač mora imati instaliran svoj drajver i mogućnost štampe iz samog Windowsa. Drajver za štampač mora podržati grafičku štampu kako bi mogao da odštampa QR kod.

# Poglavlje 2: Instalacija

Instalaciju program TiM Kasa možete preuzeti sa adrese

https://www.tim-erp.com/TiMKasa/TiMKasa.exe.

# Minimalna hardverska konfiguracija

Minimalna konfiguracija koju zahteva TiM Kasa je Windows 7 računar sa instaliranim Service Pack1 i instaliram najnovijim dopunama i minimum 500 MB slobodno na disku.

# Instalacija

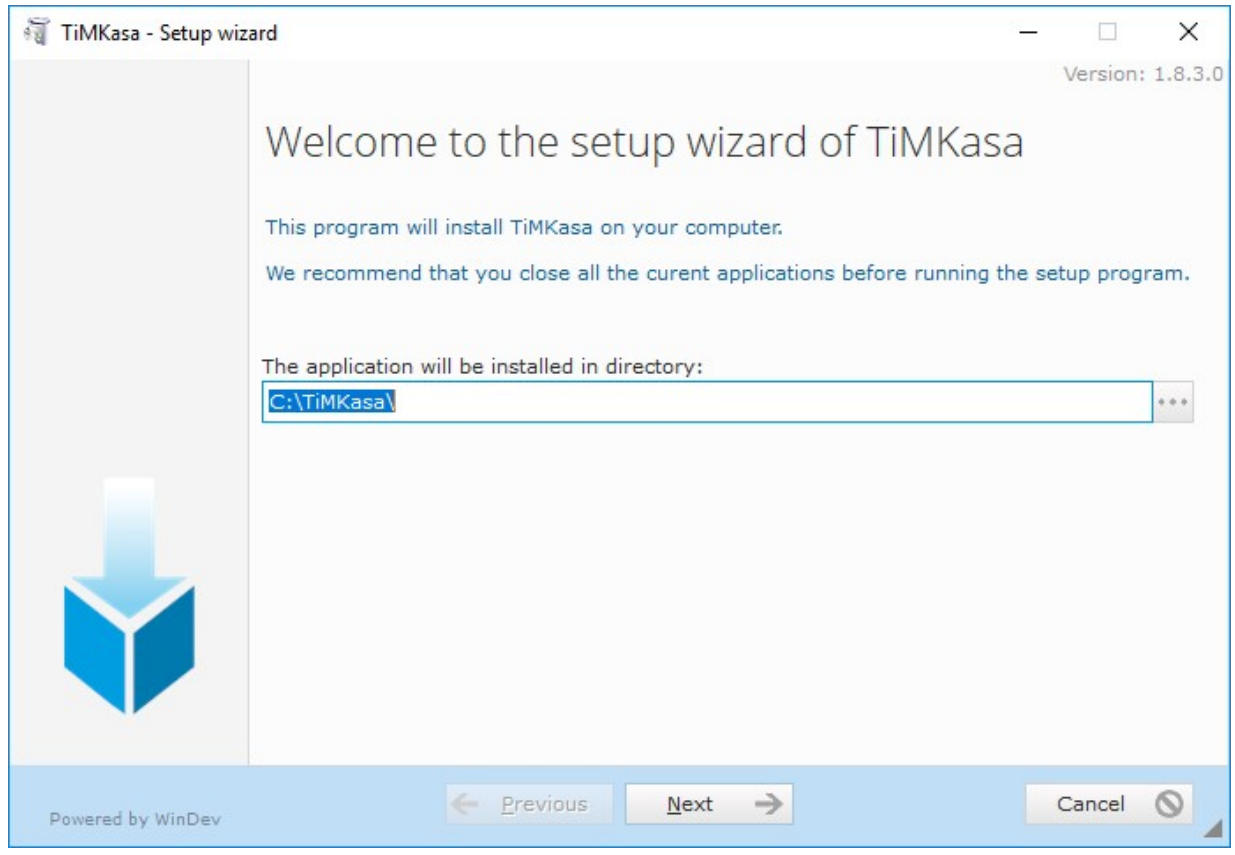

Kliknite na dugme Next.

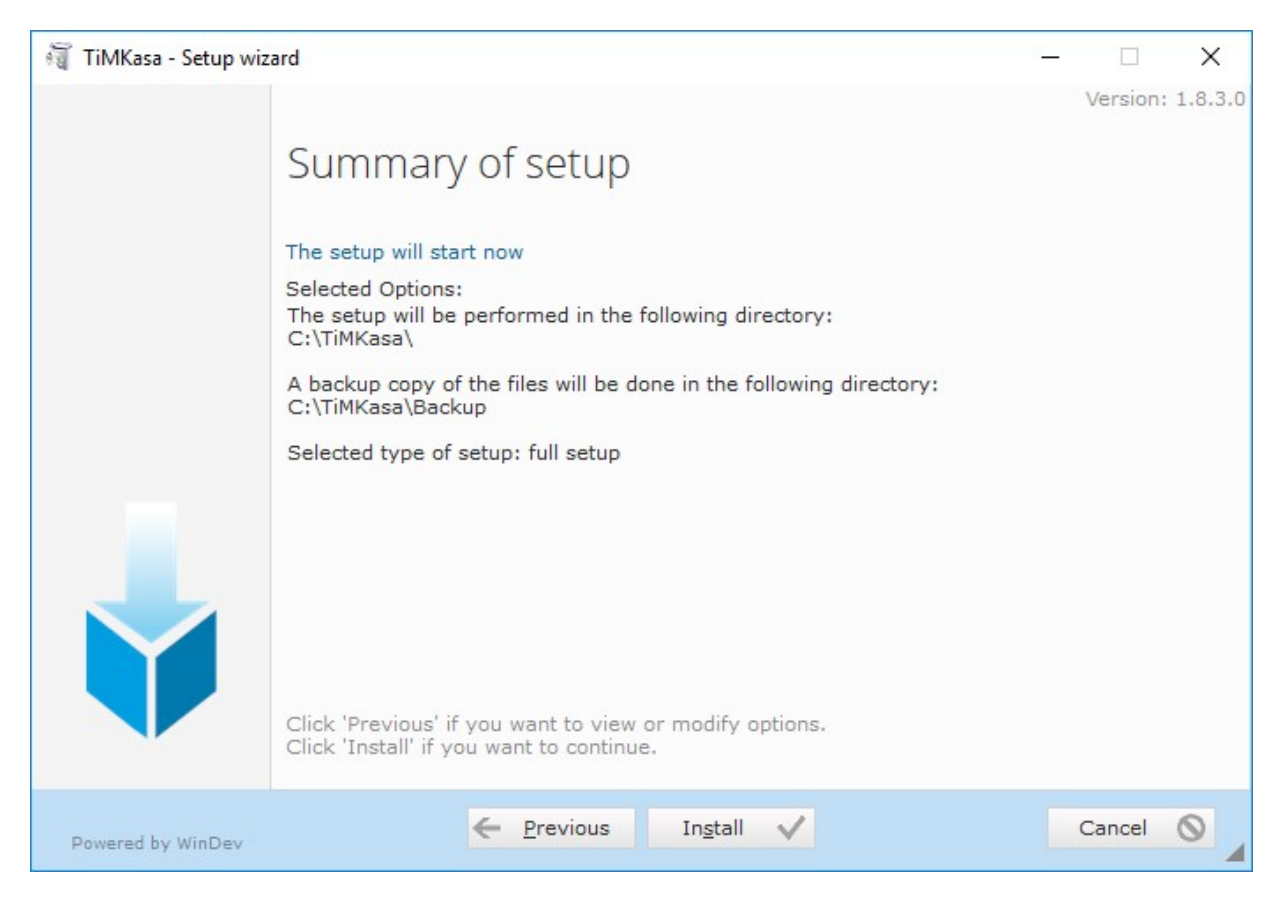

Kliknite na dugme Install.

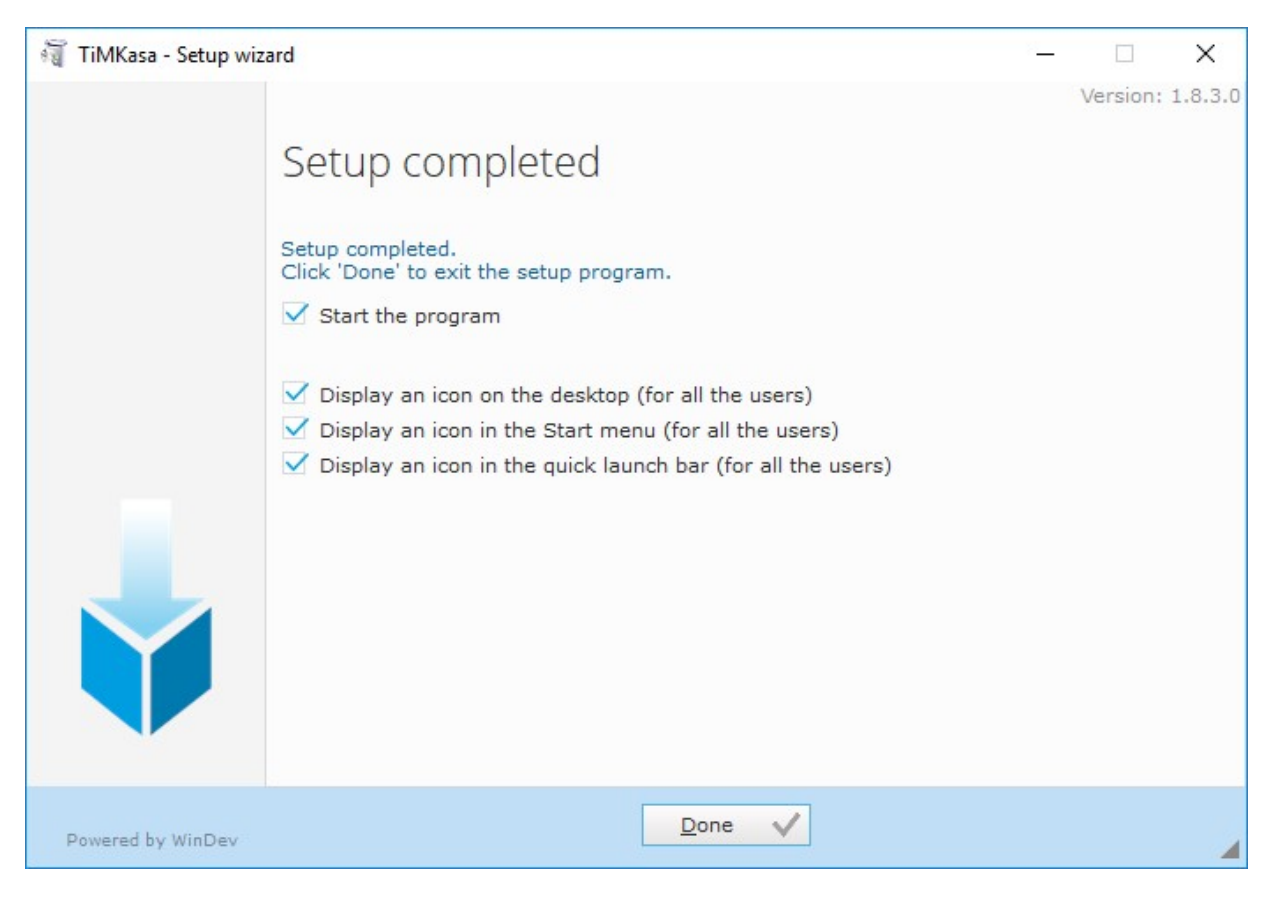

 $\times$ 

## Kliknite na dugme Done.

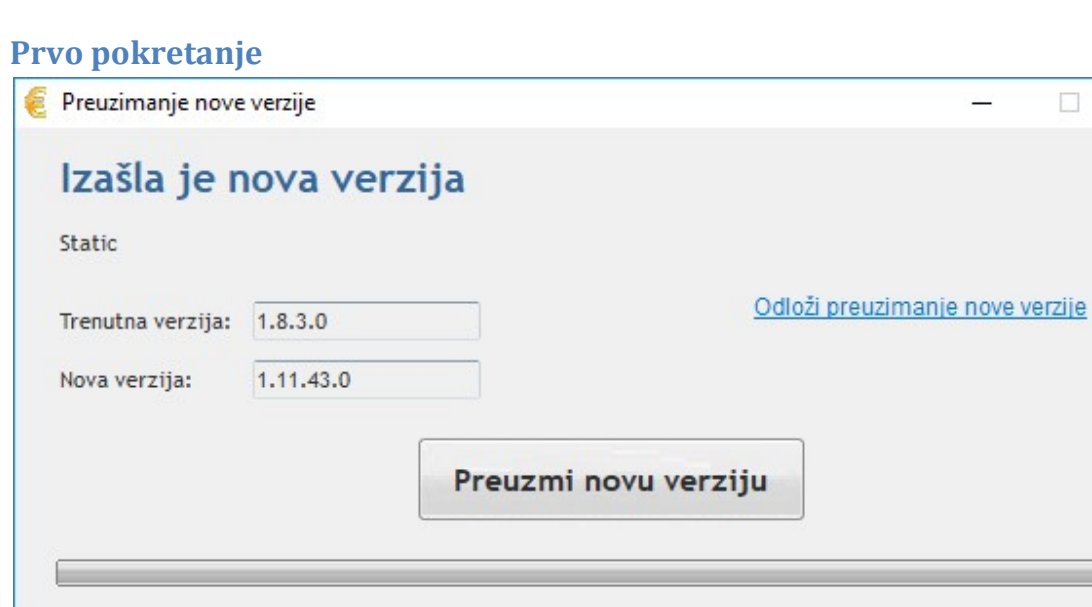

Prilikom svakog pokretanja program uvek proverava da li je izašla nova verzija. Kliknite na dugme Preuzmi novu verziju.

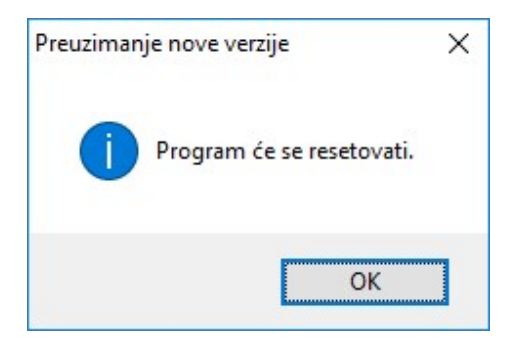

# Kliknite na dugme OK.

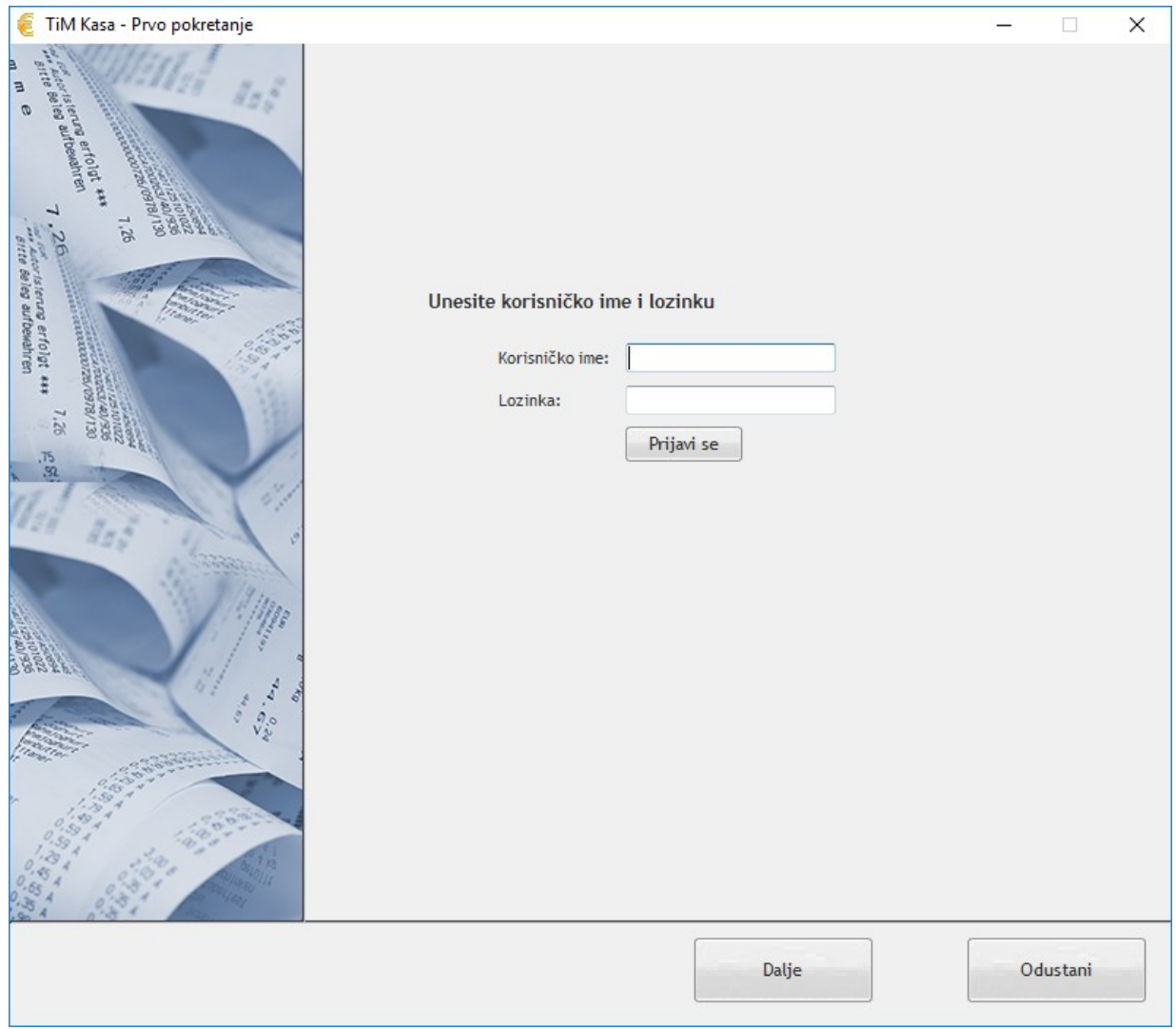

Unesite korisničko ime i lozinku za pristup TiM ERP-u.

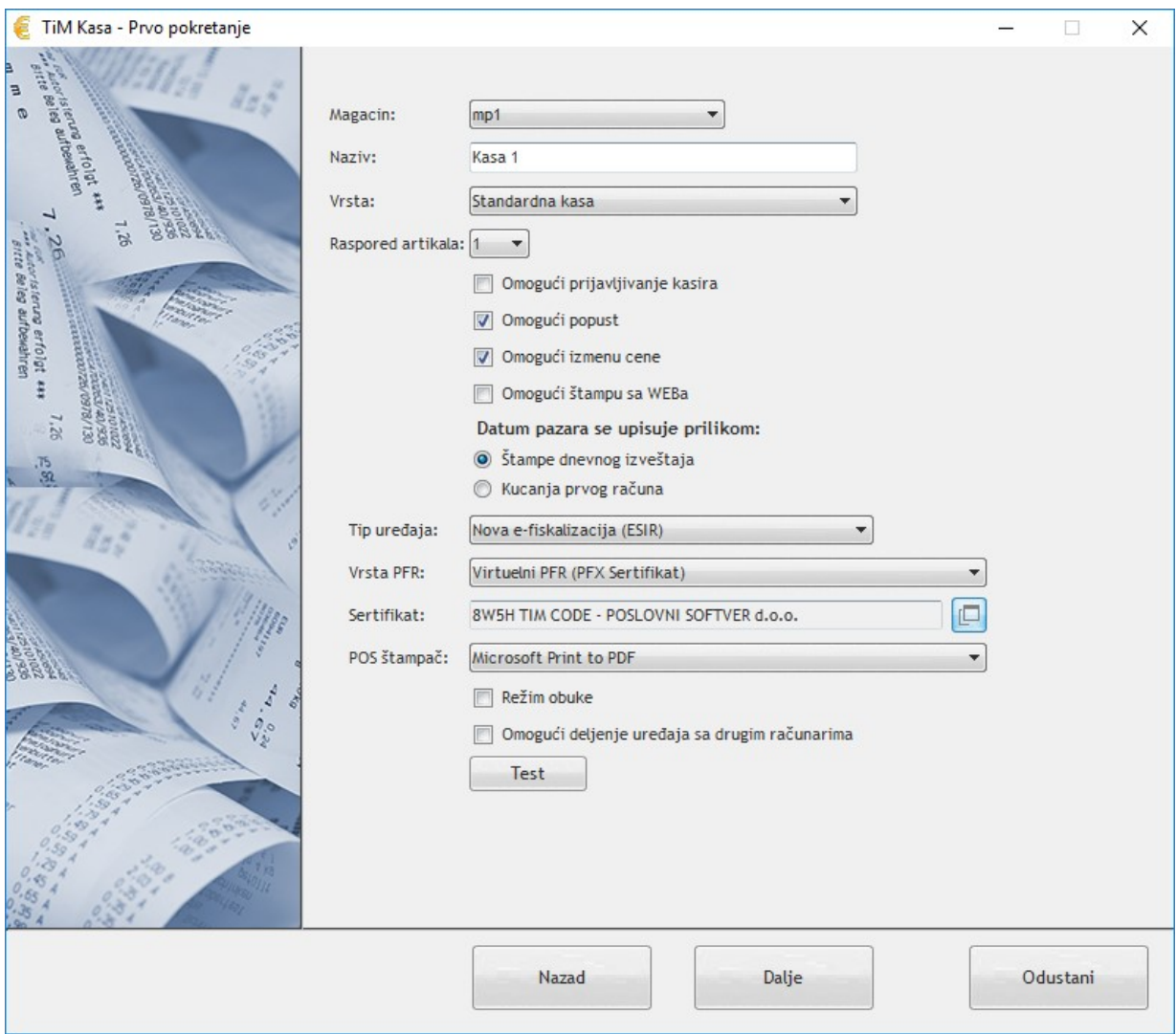

Odaberite magacin na kome radi kasa, unesite naziv i odaberite vrstu kasu.

Omogući prijavu kasira znači da program ne dozvoljava prodaju bez identifikacije koji kasir radi za programom. Kasiri se unose na webu u delu Maloprodaja -> Kasiri. Identifikacija se vrši na osnovu šifre koja mora biti različita za svakog kasira.

Omogući izmenu cene znači da operater koji radi za kasom ima mogućnost da dodeli popust po stavkama pojedinačno za svaki prodati artikal.

Omogući štampu sa weba znači da je moguće da je račun koji je ukucan na webu poslati na štampu daljinskim putem.

Tip uređaja odabrati POS – Nova fiskalizacija, stare vrednosti su tu radi kompatibilnosti sa drugim fiskalnim štampačima.

Podržane vrste procesora mogu su:

- TiM Procesor lokalni softverski PFR (by TiM Code)
- Lokalni PFR (drugi proizvođači)
- Virtuelni PFR (PFX Sertifikat)
- Virtuelni PFR (Smart Kartica)

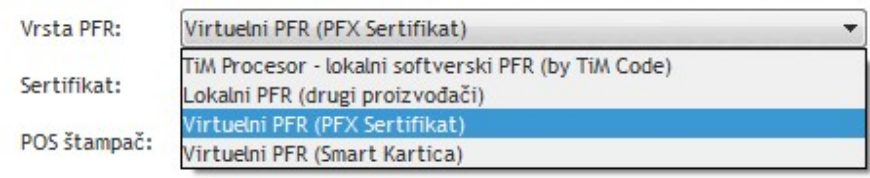

POS Štampač: Ovde se bira uređaj na kome se štampaju POS računi. Podržani su POS štampači koji imaju širinu trake od 57mm do 80mm, program automatski podešava širinu prikaza. Neophodno je da POS uređaj ima instaliran ispravan drajver i da radi štampa iz Windows operativnog sistema. Generički drajveri nisu podržani.

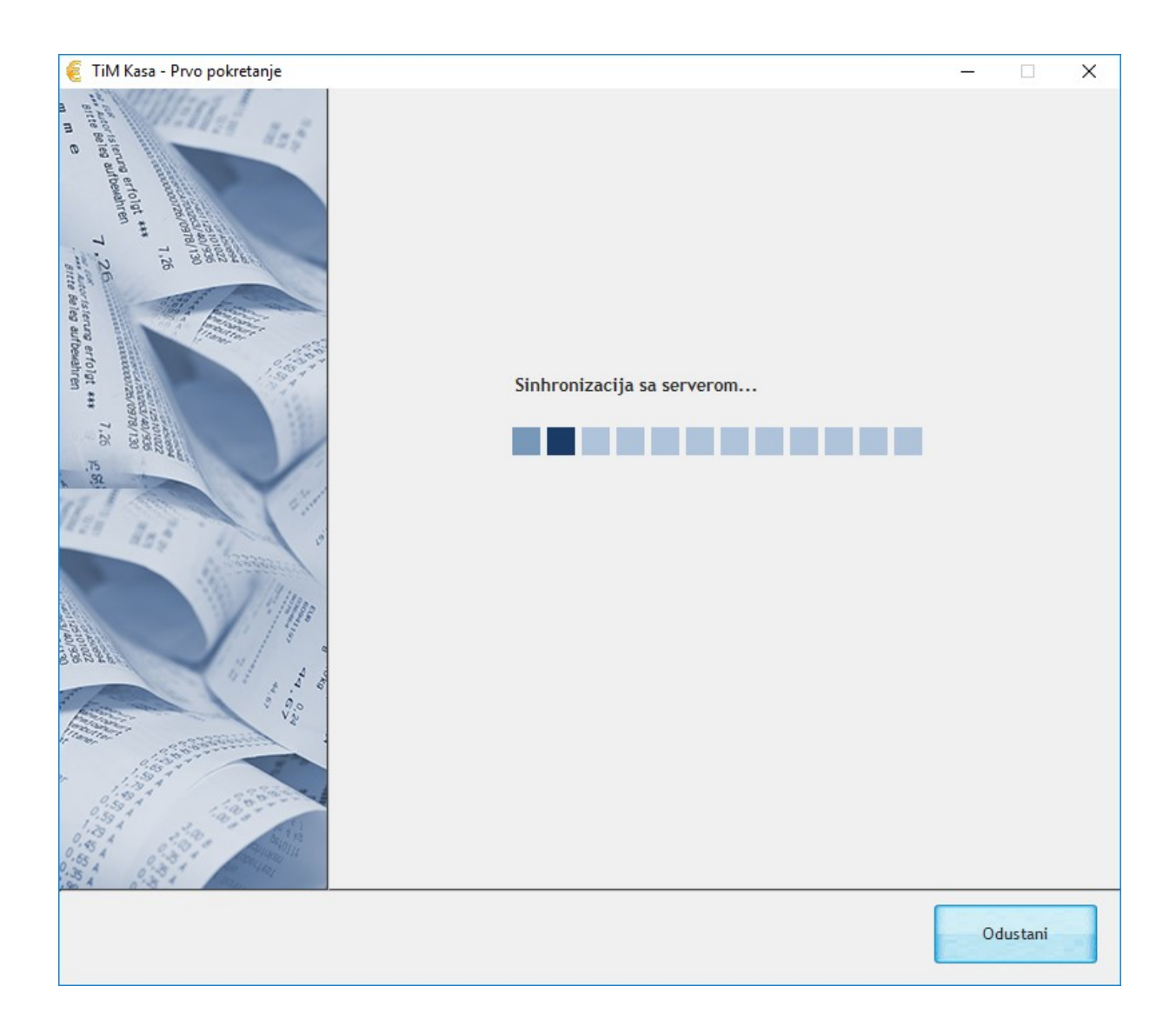

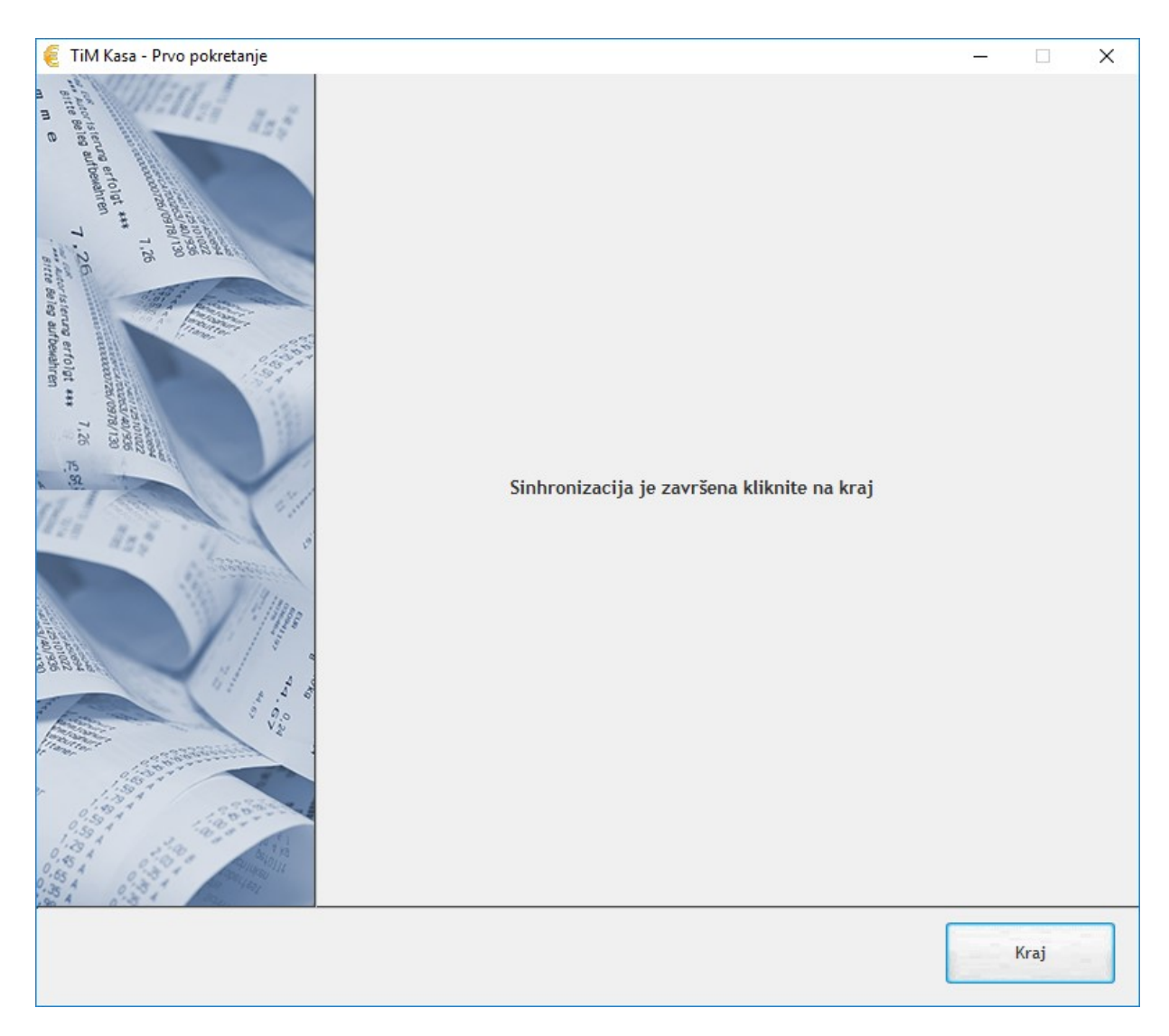

Kliknite na dugme Kraj.

# Poglavlje 3: Režimi rada

Program TiM Kasa ima 2 režima rada. To su Standardna kasa i Kasa za ugostitelje.

Režim rada se bira prilikom prvog pokretanja kase a može se naknadno promeniti u delu programa Administracija -> Podešavanja.

Režim rada Standardna kasa se koristi najčešće za prodavnice sa većim brojem artikala, ima mogućnost pretrage preko barkoda i naziva kao i mogućnost unosa količine ili brzog dodavanja gde je količina uvek jednaka jedan pa se može naknadno menjati.

Režim Kasa za ugostitelje je prilagođene ugostiteljima, ima mogućnost kreiranja odeljenja, stolova, grupa i podgrupa artikala kao i izdavanje isečaka za šank i kuhinju.

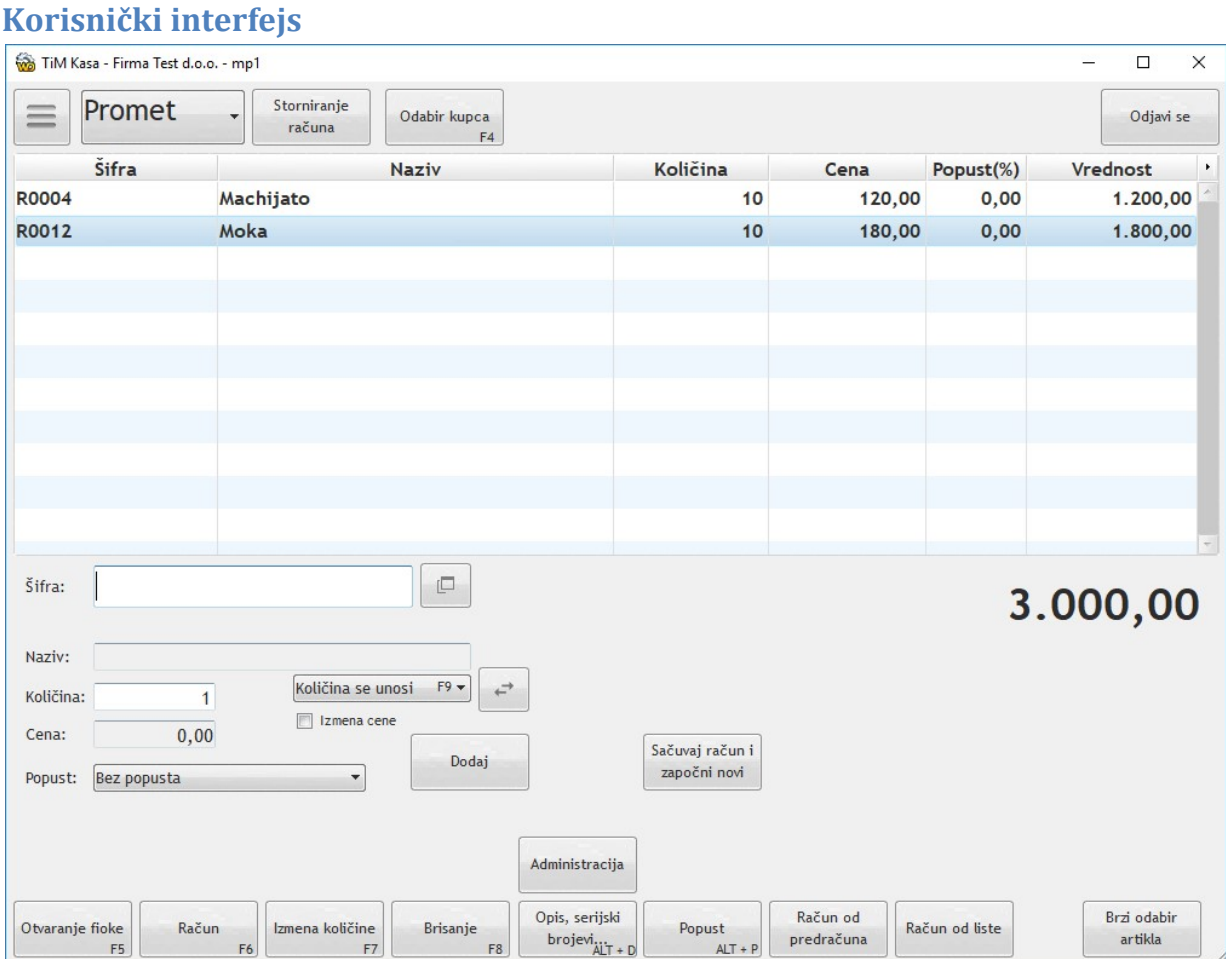

# Poglavlje 4: Rad u programu (režim rada Standardna kasa)

# Dodavanje, brisanje i izmene stavki pre fiskalne štampe

Dodavanje, birsanje I izmena stavki je moguća do trenutka dok ne potvrdite račun i račun bude evidentiran preko PFR-a. Nakon toga izmena više nije moguća, a izdati računi će biti vidljivi na opciji Administracija -> Pregled fiskalnih računa.

# Dodavanje stavki na račun

Prilikom pokretanja programa kursor se pozicionira unutar polja Šifra. Ukoliko posedujete barkod čitač dovoljno je preko njega očitati artikal i program će prepoznati o kom artiklu se radi i skočiti na polje količina.

Ukoliko artikal ne poseduje barkod moguća je pretraga preko naziva ili šifre. Pristisnite ENTER na polju

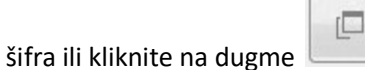

U prozoru koji se otvorio možete pretraživati po nazivu I šifri artikla.

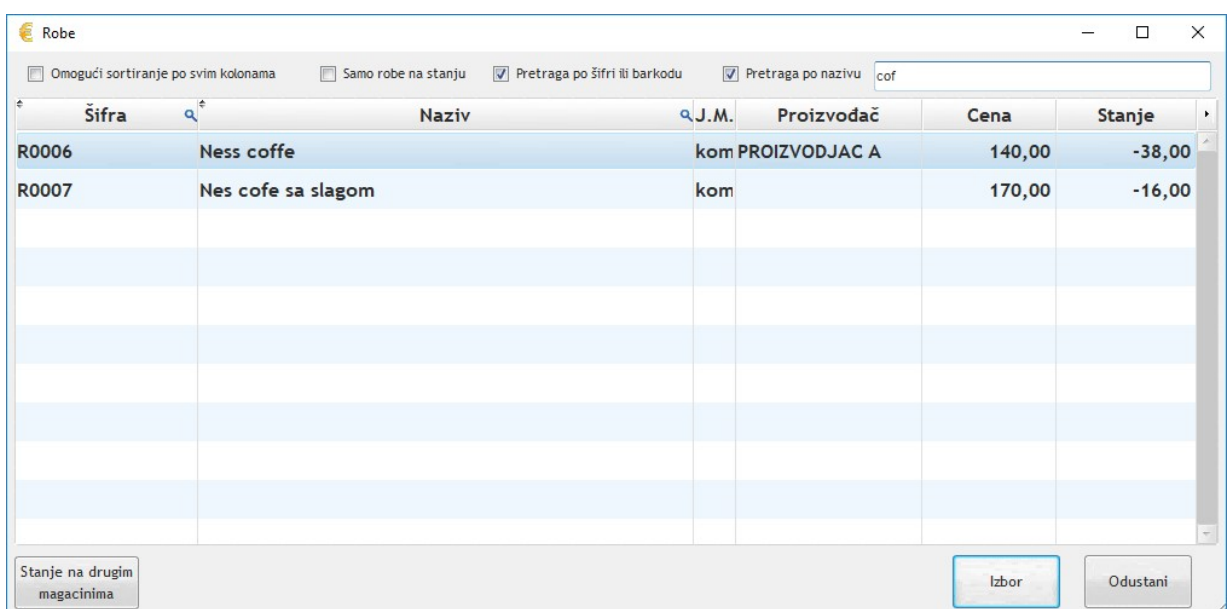

Nakon završene pretrage pritisnite taster ENTER ili kliknite na digme Izbor.

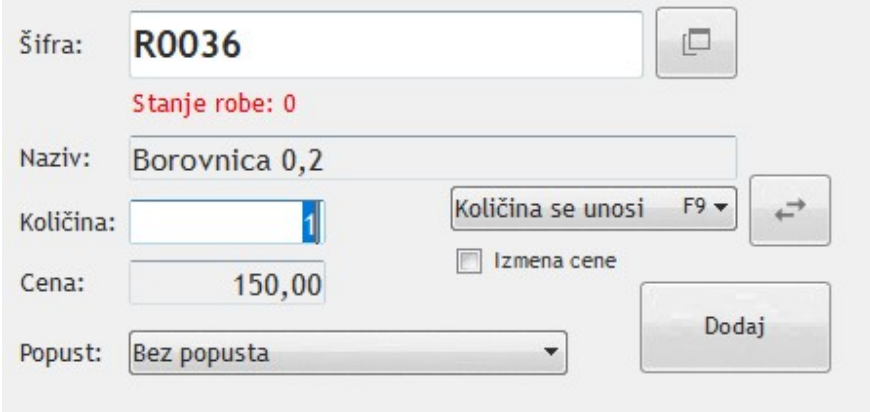

Količina koja se nudi automatski je 1. Prekucajte ako želite drugu količinu i nakon toga kliknite na dugme Dodaj ili pritisnite taster ENTER. Nakon toga roba će se dodati u gornju tabelu, a iznos računa će biti uvećan za iznos dodate stavke.

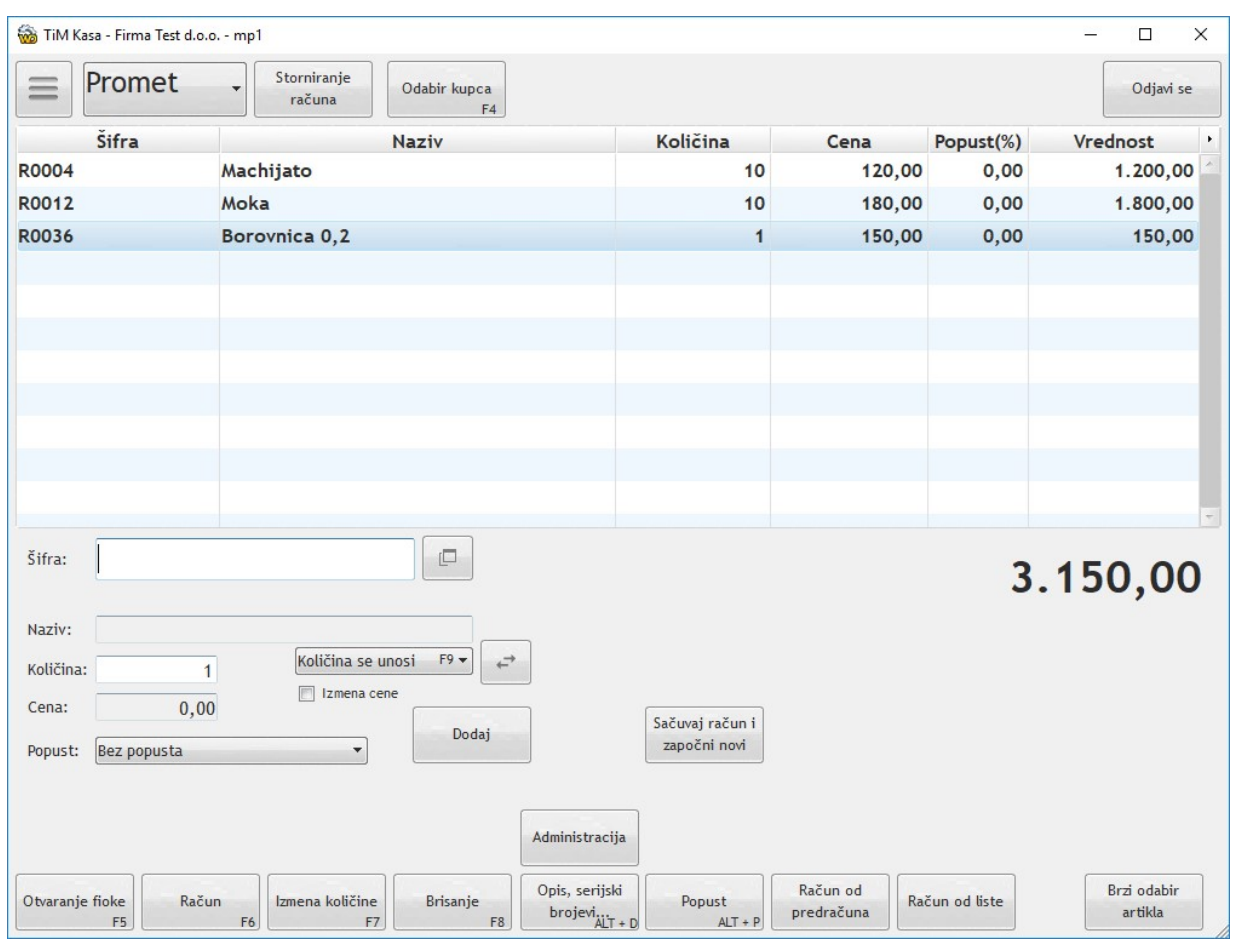

### Brisanje stavki sa računa

Da biste obrisali stavku sa računa koji još uvek nije izdat dovoljno je da red koji želite bude obeležen ili klikom na njega ili odabirom kursorskim stelicama.

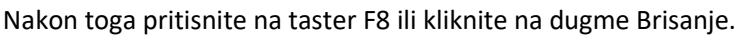

Red koji je bio označen će nestati, a iznos računa će biti umanjen za vrednost obrisane stavke.

### Izmena količine na stavki računa

Ukoliko ste već dodali stavku na račun, a želite da joj izmenite količinu potrebno je označite željenu

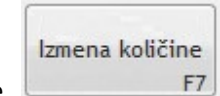

**Brisanje** 

F<sub>8</sub>

stavku i nakon toga pritisnete taster F7 ili kliknete na dugme Izmena količine.

Izmena cene na stavki računa

### Dodela popusta na jednoj stavci računa

Da biste dodalili popust na određenu stavku računa obeležite željeni red ili klikom na njega ili odabirom kursorskim stelicama.

Nakon toga pritisnite na tastaturi ALT+P ili kliknite na dugme Popust.

Popust  $ALT + P$ 

Pojaviće se na ekranu prozor u kome treba uneti procenat popusta.

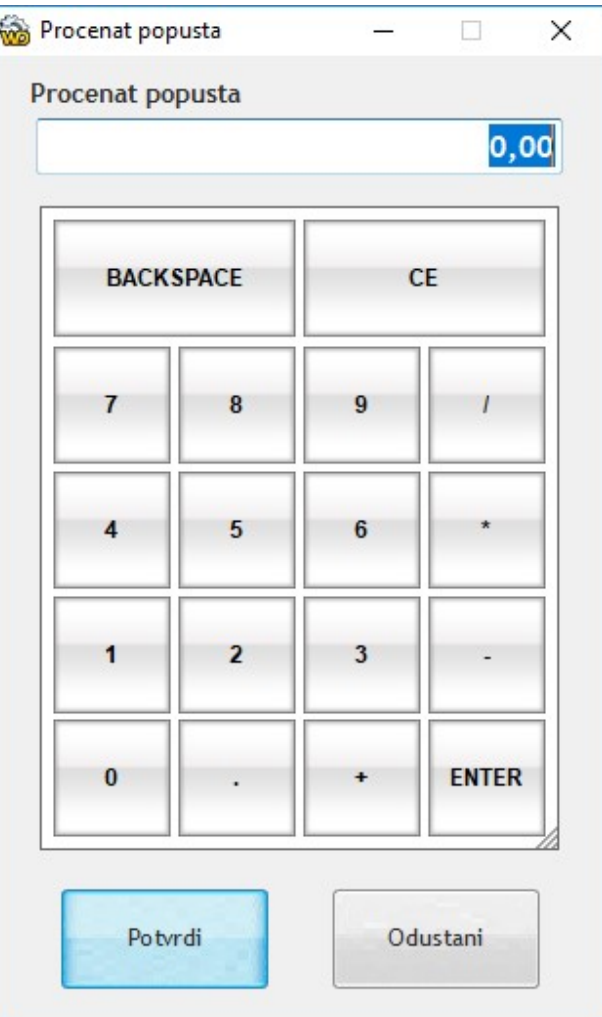

Unesite željeni procenat popusta i kliknite na Potvrdi.

Ukoliko želite da odustanete od popusta kliknite na dugme Odustani.

# Poglavlje 5: Rad u programu (režim rada Kasa za ugostitelje)

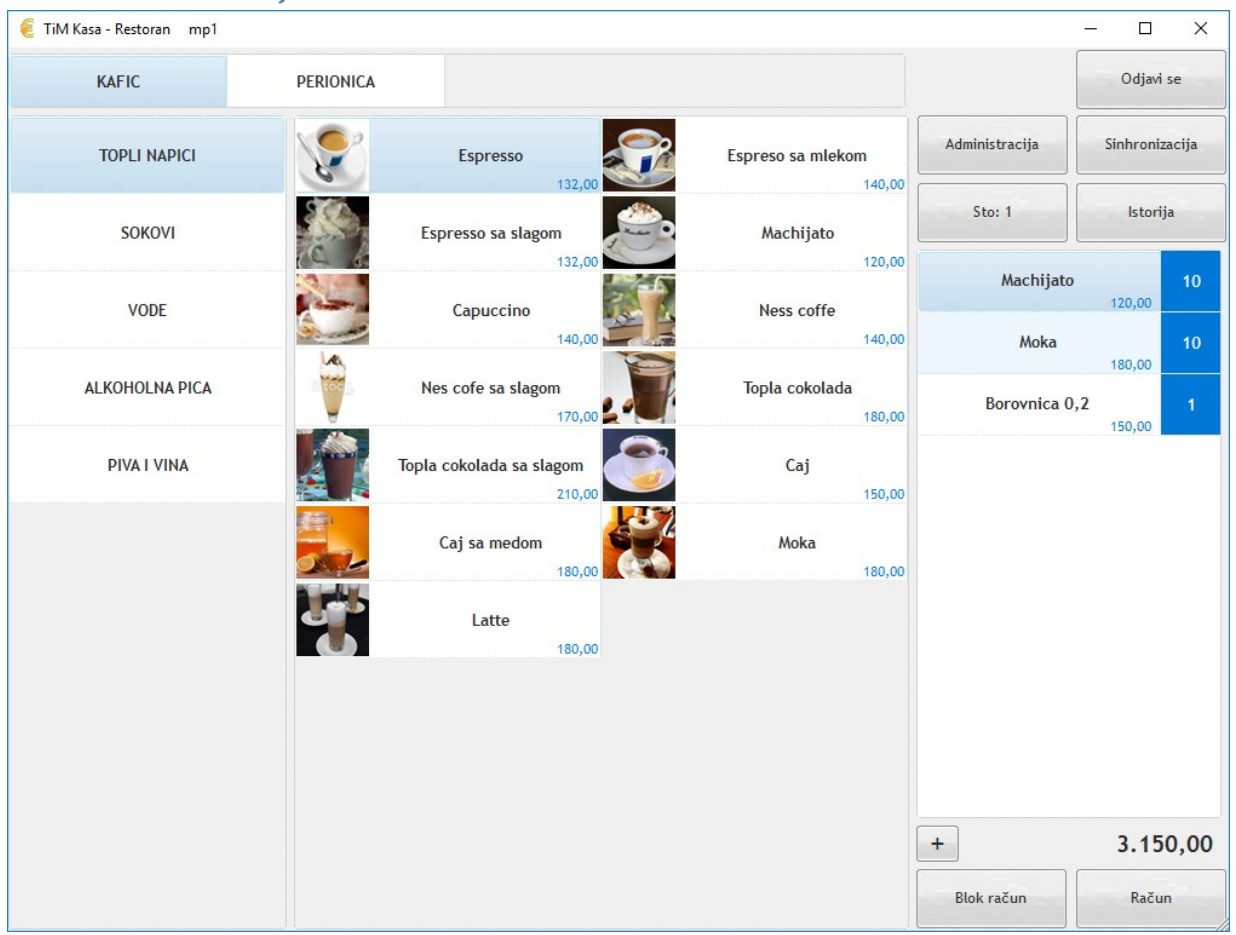

# Korisnički interfejs

Korisnički interfejs kase za ugostitelje je podeljen na 3 celine.

U levom delu se biraju Grupe i podgrupe artikala, a nakon izbora podgrupe u centralnom delu se prikazuju artikli koji pripadaju odabranoj grupi. U desnom se prikazuju stavke koje su već dodate na račun. Iznad već dodatih stavki nalazi se dugme za odabir stola.

Program se može koristiti purtem miša, a kompatibilan je u potpunosti sa touchscreen ekranima.

### Dodavanje stavki na račun i izmena količine

Stavke se dodaju klikom na izlistani artikal. Dodatnim klikom na isti artikal u centralnom delu količina se

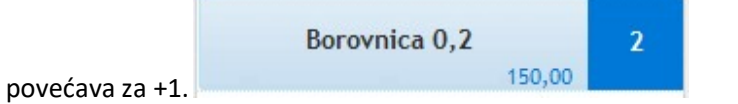

Klikom unutar plavog polja pojavljuje se prozor za odabir količine gde je moguće ručno uneti količinu.

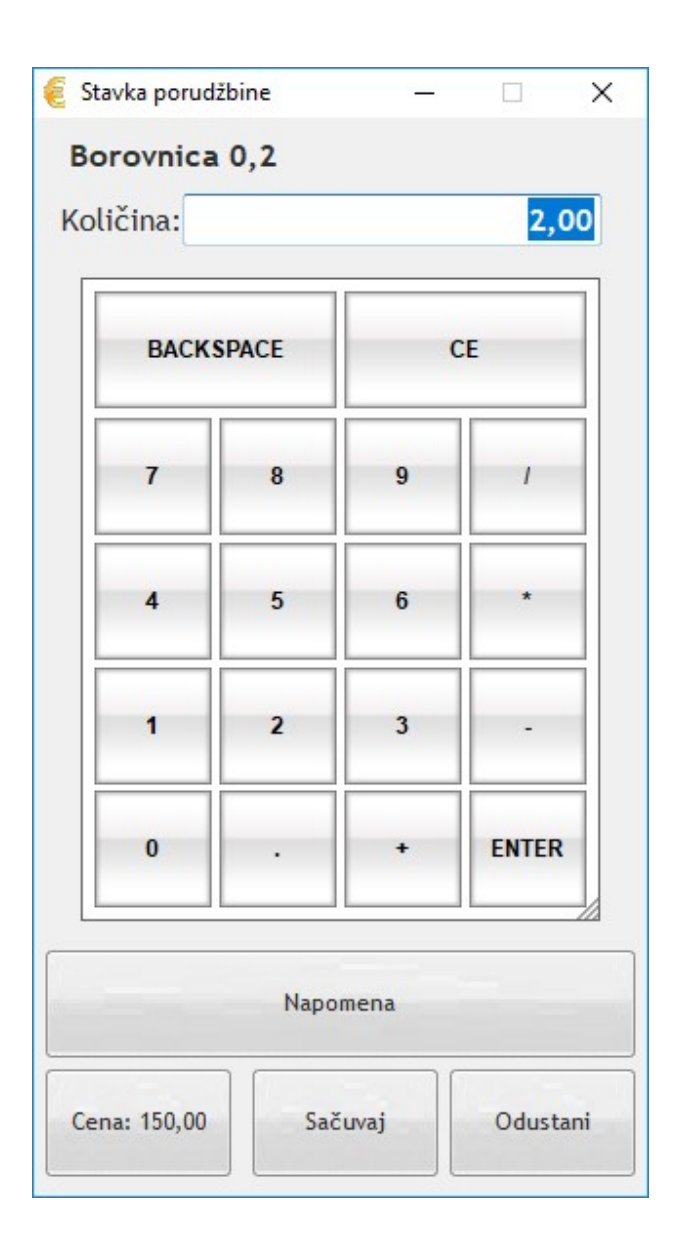

### Izmena cene

Klikom na dugme Cena moguća je promena cene za tu stavku na računu.

Nakon izmena količine ili cene program će automatski prepračunati iznos računa i prikazati ga u donjem desnom uglu prozora.

### Brisanje stavki sa računa

Brisanje stavki sa računa se radi klikom na željenu stavku sa desne strane prozora. Kao što klik u centralnom delu uvećava količinu za 1 tako klik na stavku u desnom delu prozora umanjuje količinu za 1. Kada količina dođe na 0 stavka se automatski briše iz liste.

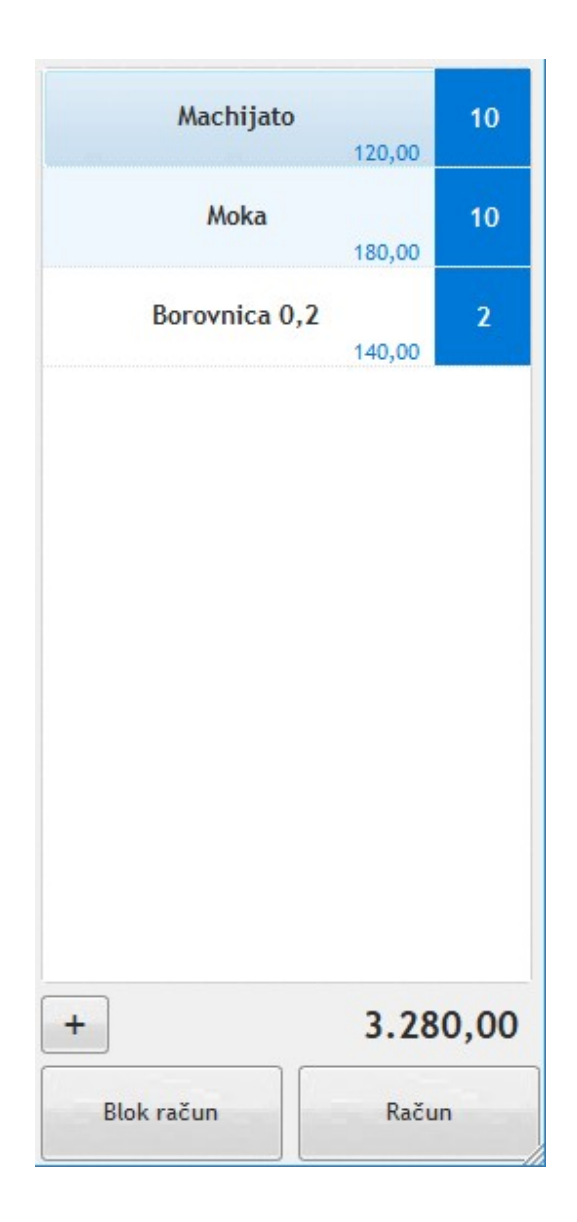

# Poglavlje 6: Štampanje računa

Štampanje računa se vrši klikom na dugme Račun na glavnoj masci za kasu ili pritiskom na taster F6 na tastaturi. Nakon toga se poziva prozor na kome se pre štampe računa odabira način plaćanja.

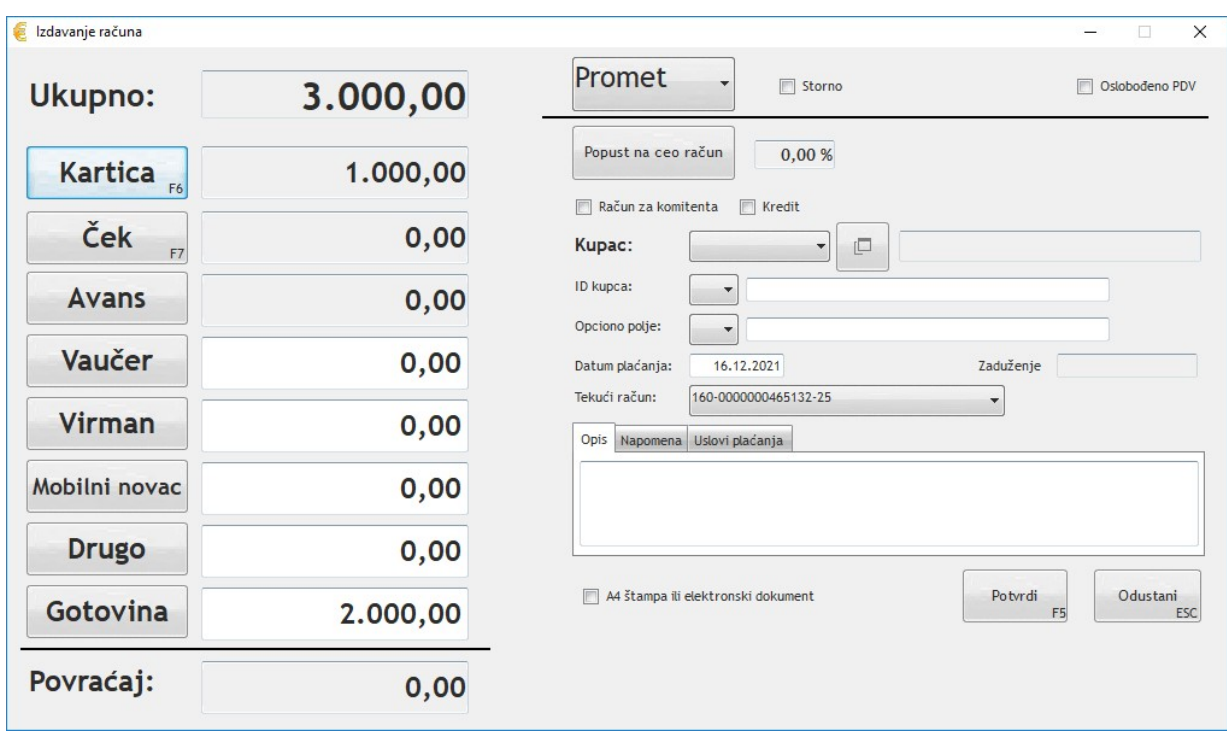

# Načini plaćanja

Program podržava sve načine plaćanja koji su propisani u tehničkom vodiču za ESIR. Za jedan račun moguće je kombinovanje više sredstva plaćanja. Na prethodnom primeru prikazan je račun koji iznosi 3000,00 RSD a plaćanje je 1000,00 RSD kartica i 2000,00 RSD gotovina.

# Vrste računa

Podržane vrste računa u programu TiM Kasa su:

- Promet
- Promet refundacija
- Avans
- Avans refundacija
- Predračun
- Predračun refundacija
- Obuka
- Kopija

# Odabir vrste računa

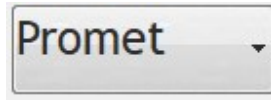

Podrazumevan tip računa koji se izdaje iz kase je Promet.

Ukoliko želite da izdate drugačiji tip računa dovoljno je da klikom na Listu gde piše Promet odaberete drugu opciju.

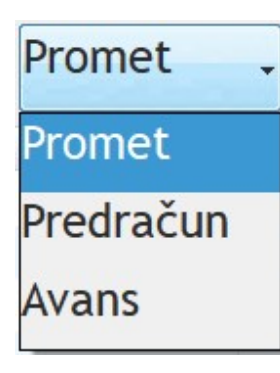

U zavisnosti od odabrane opcije PFR-u će se proslediti odgovarajući tip dokumenta: Promet, Predračun ili Avans. Nakon odštampanog dokumenta vrednost podrazumevanog dokumnta će se automatski prebaciti na Promet.

# Refundacija

Štampa Refundacije se vrši tako što se na prozoru za štampu računa pored odabira vrsta dokumenta uključi kvačica Storno.

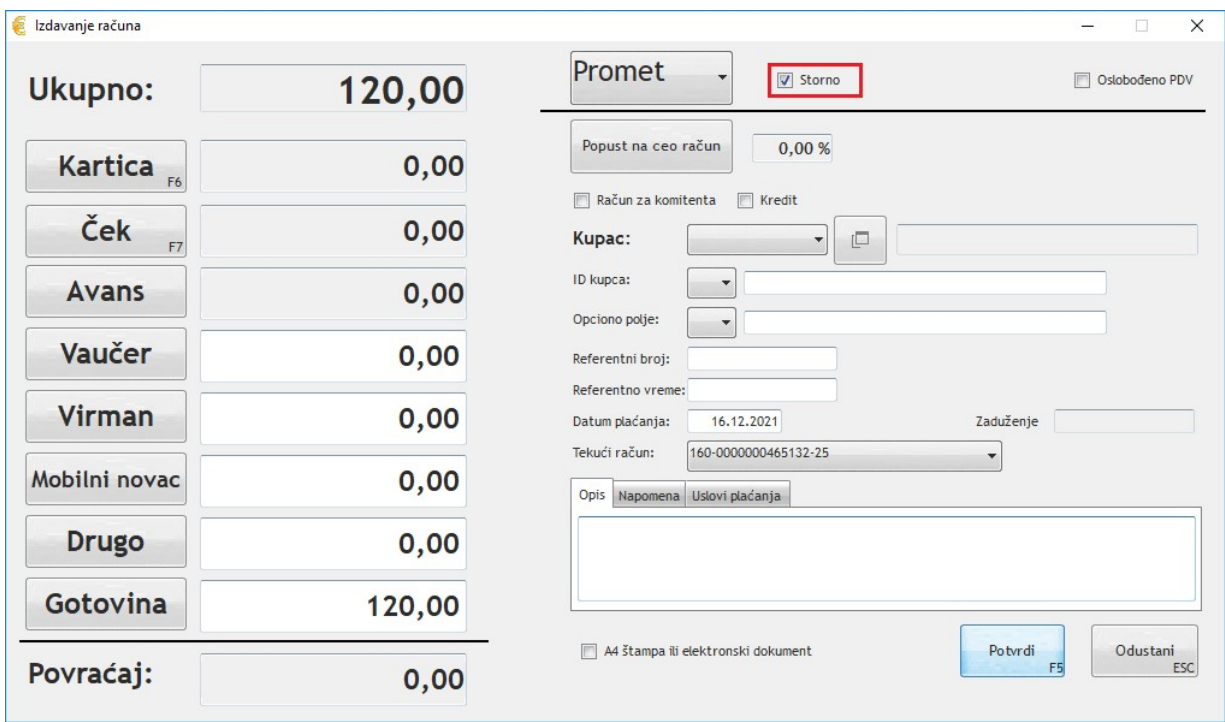

Nakon uključivanja program će tražiti potvrdu da li ste sigurni.

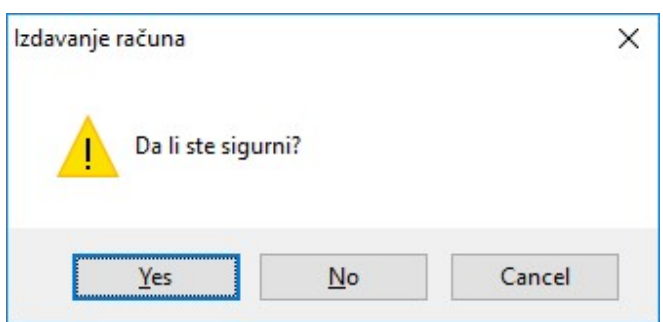

Nakon potvrde pojaviće se dva dodatna polja na masci za račun.

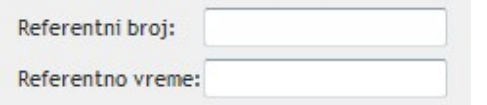

Ova polja se moraju uneti ručno i predstavljaju referentni broj računa koji se stornira, kao i referentno vreme računa koji se stornira. Tek nakon unosa ova dva podatka moći ćete da odštampate refundaciju.

U zavisnosti od odabrane vrste računa štampa se refundacija Prometa, Predračuna ili Avansa.

### Izdavanje računa pravnom licu (B2B)

Da bi račun bio evidentiran da se odnosi na pravno lice neophodno je da to pravno lice bude uneto u registar komitenata i da je nakon toga urađena sinhronizacija. Pogledajte poglavlje 7.

Prilikom izdavanja računa pravnom licu potrebno je označiti kvačicu Račun za komitenta i nakon toga odabrati komitenta za koga se izdaje račun.

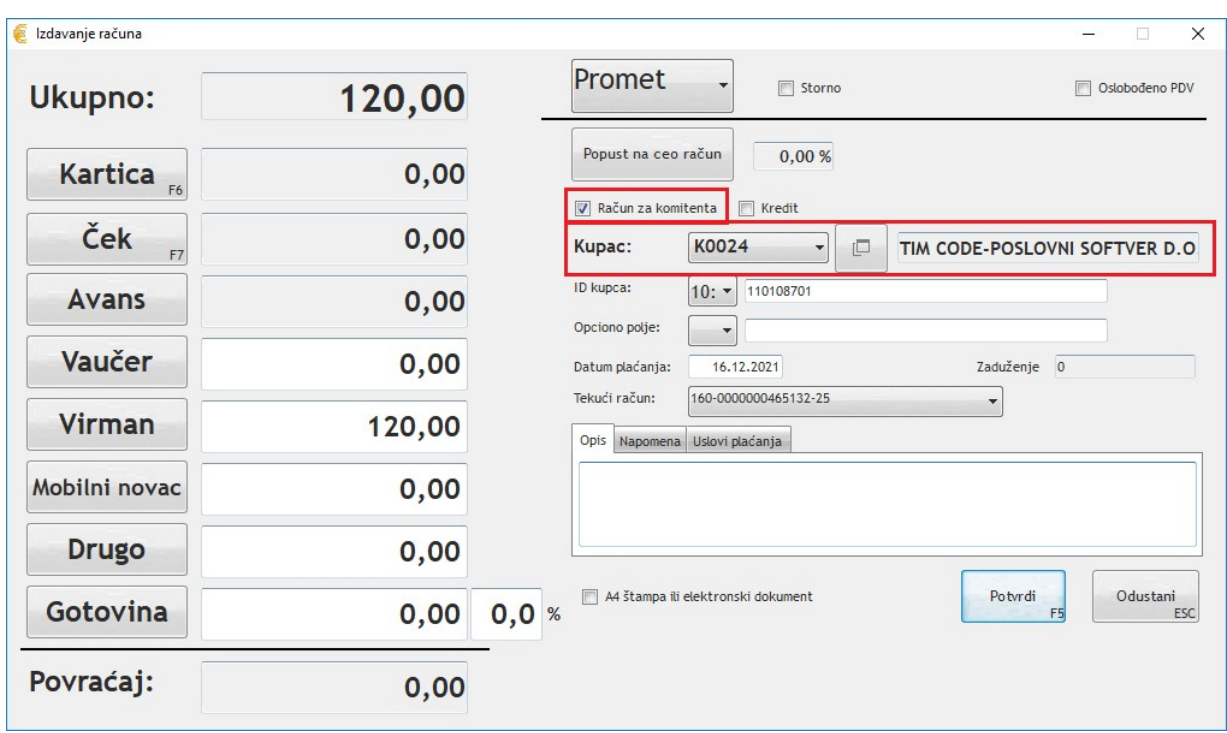

Nakon odabira komitenta program je ID kupca automatski upunio oznakom 10 i u prateće polje upisao njegov PIB.

Vrednosti polja ID kupca su propisane tehničkim vodičem i mogu se odabrati klikom na padajuću listu.

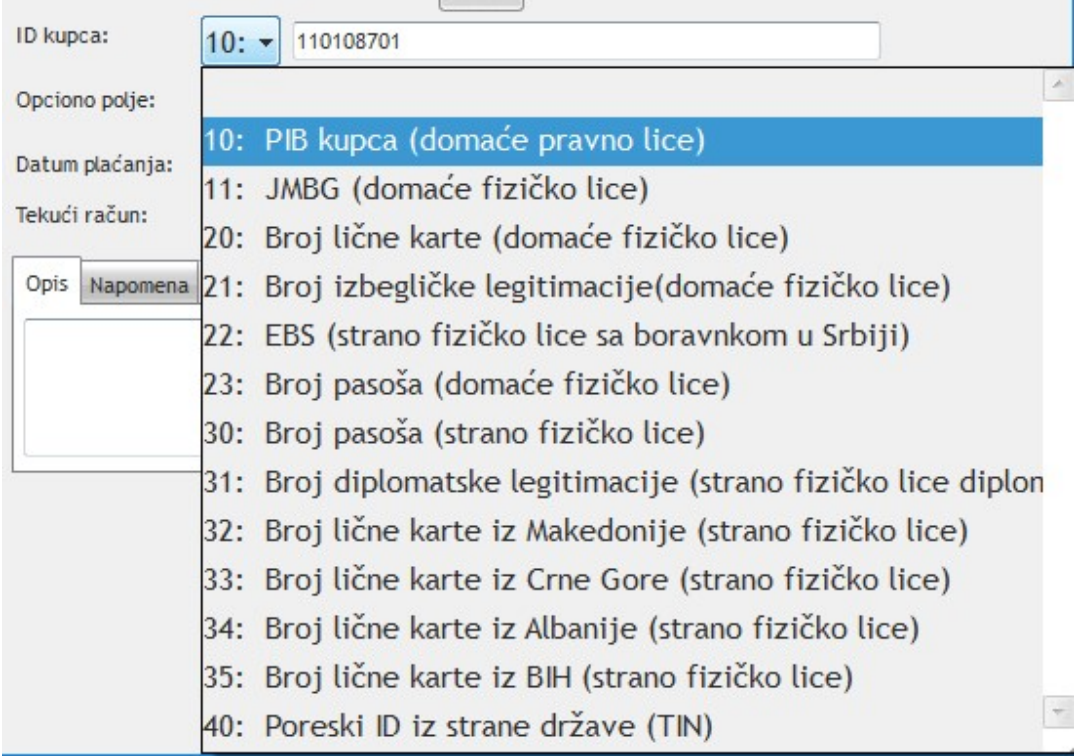

Za unos podataka u opciono polje možete uneti jedno od sledećih vrednosti:

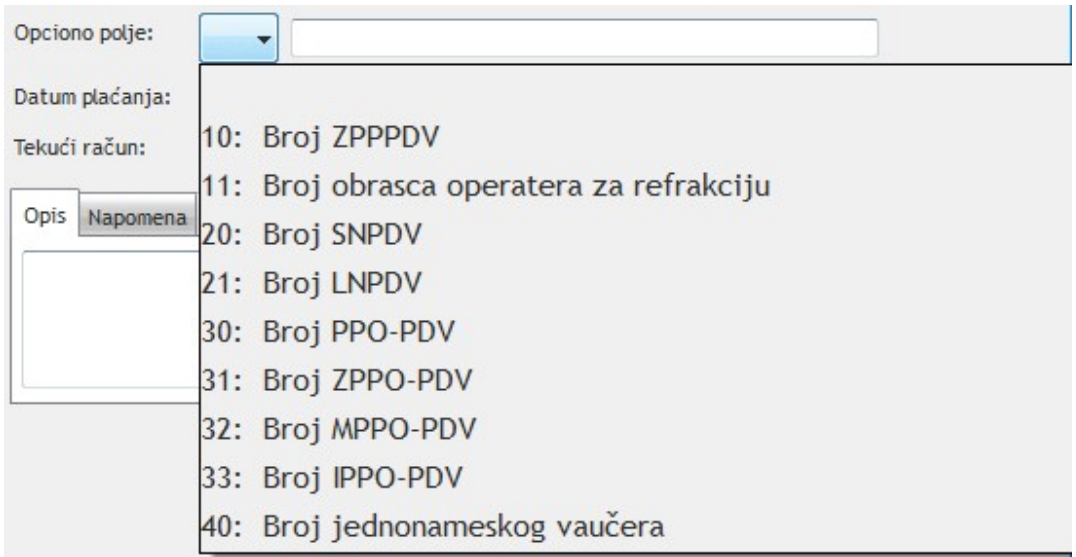

# Režim obuke

Režim obuke se uključuje u Administracija -> Podešavanja -> Podaci o kasi. Potrebno je uključiti kvačicu

Režim obuke Režim obuke i kliknuti na dugme Sačuvaj.

Nakon ulaska u ovaj režim neće biti omogućeno izdavanje ni jedne druge vrste računa osim Obuke.

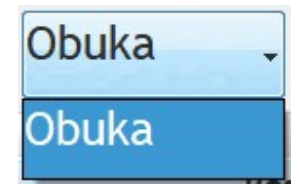

Izlazak iz režima obuke se radi tako što se u Administracija -> Podešavanja -> Podaci o kasi isključii kvačicu Režim obuke i klikne na dugme Sačuvaj.

# Štampanje računa koji ima povezan avans

Ukoliko komitent ima neiskorišćen Avans na koji želi da se pozove prilikom izdavanja računa potrebno je na samoj štampi računa uključiti kvačicu Račun za komitenta, odabrati komitenta i nakon toga kliknuti na dugme Avans.

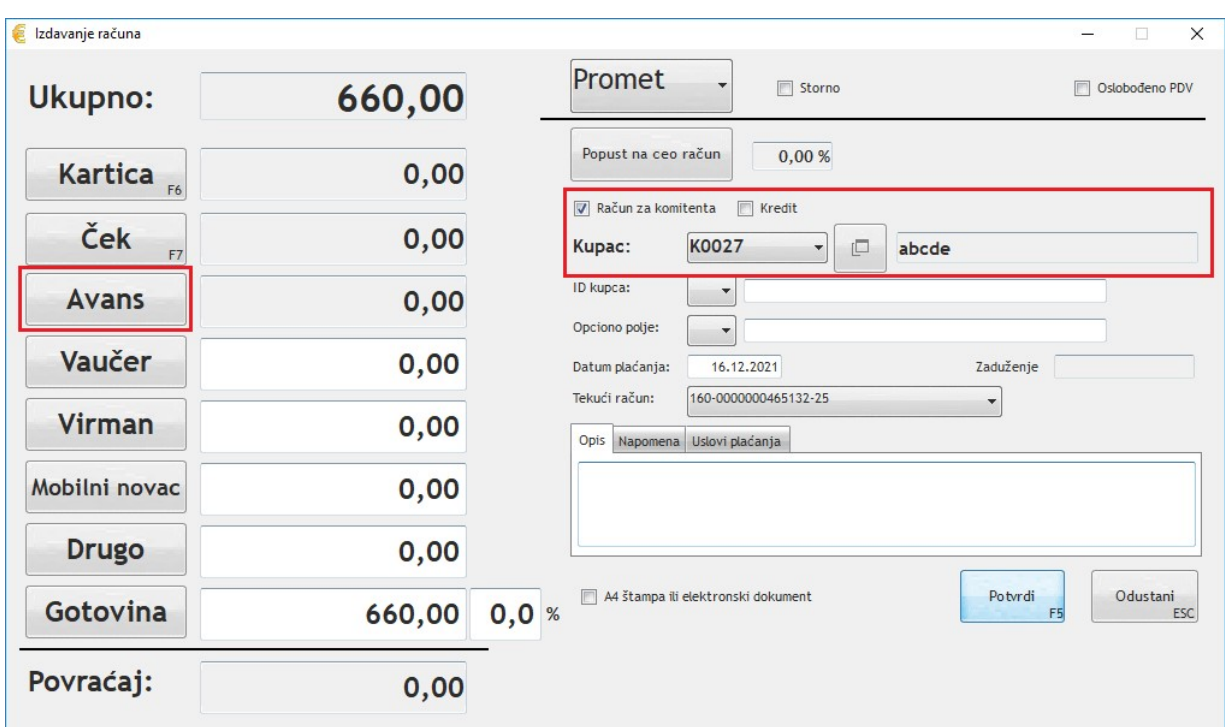

U dobijenom prozoru će se prikazati neiskorišćeni avansi za odabranog komitenta.

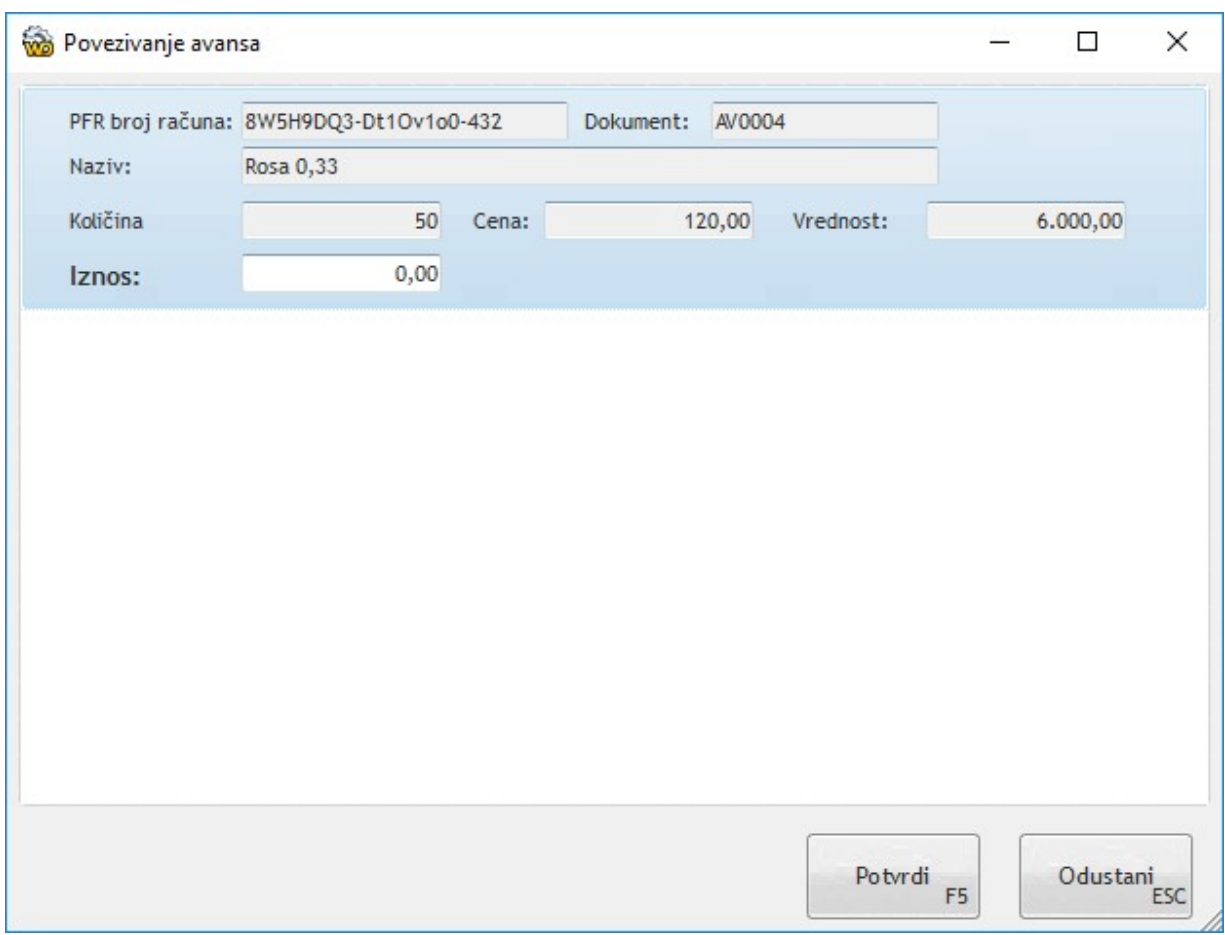

U polje iznos uneti iznos novca koji se koristi sa avansnog računa. Program neće dozvoliti veći iznos od iznosa računa, kao ni veći iznos od iznosa koji je preostao neiskorišćen na avansu.

Prilikom štampe računa sa povezanim avansima program će automatski PFR-u poslati stornirane avanse sa iznosom koliko je upotrebljeno na izdatom računu, a nakon toga odštampati fiskalni račun.

# Izdavanje A4 i Elektonskog dokumenta

Za izdavanje A4 ili Elektronskog dokumenta potrebno je da na prozoru za štampu računa uključite kvačicu A4 štampa ili elektronski dokument.

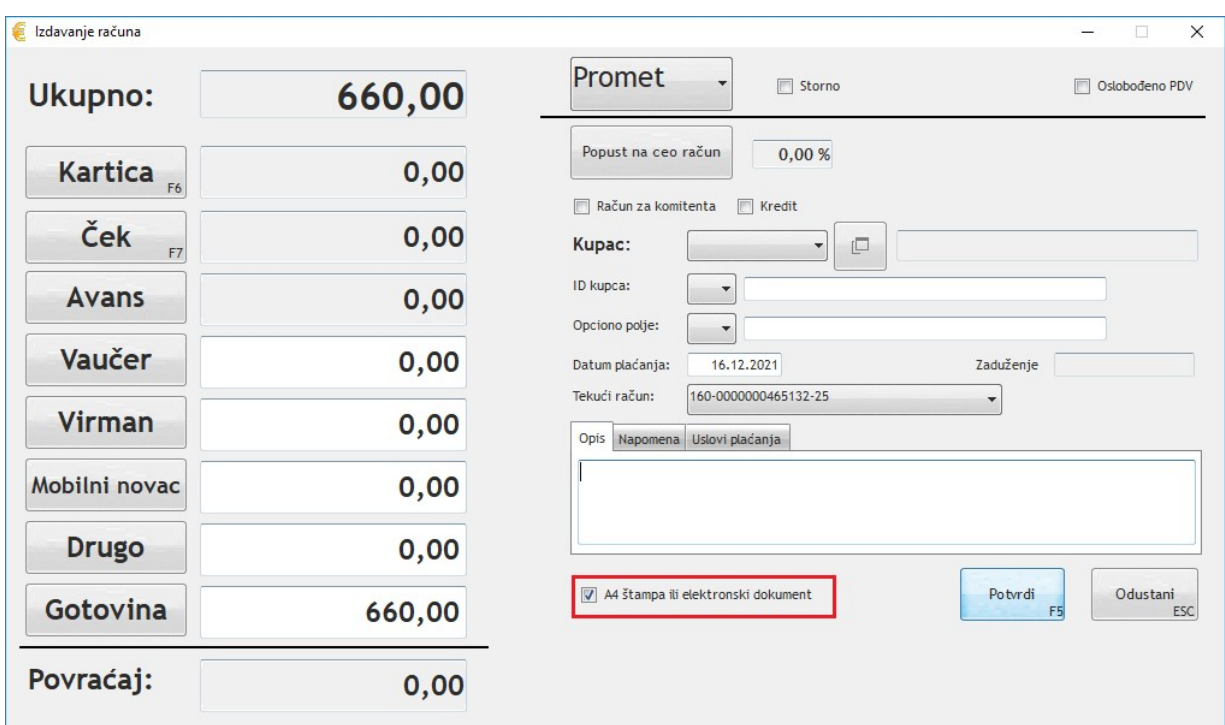

Nakon klika na Potvrdi pojaviće se prozor sa podešavanjem štampe.

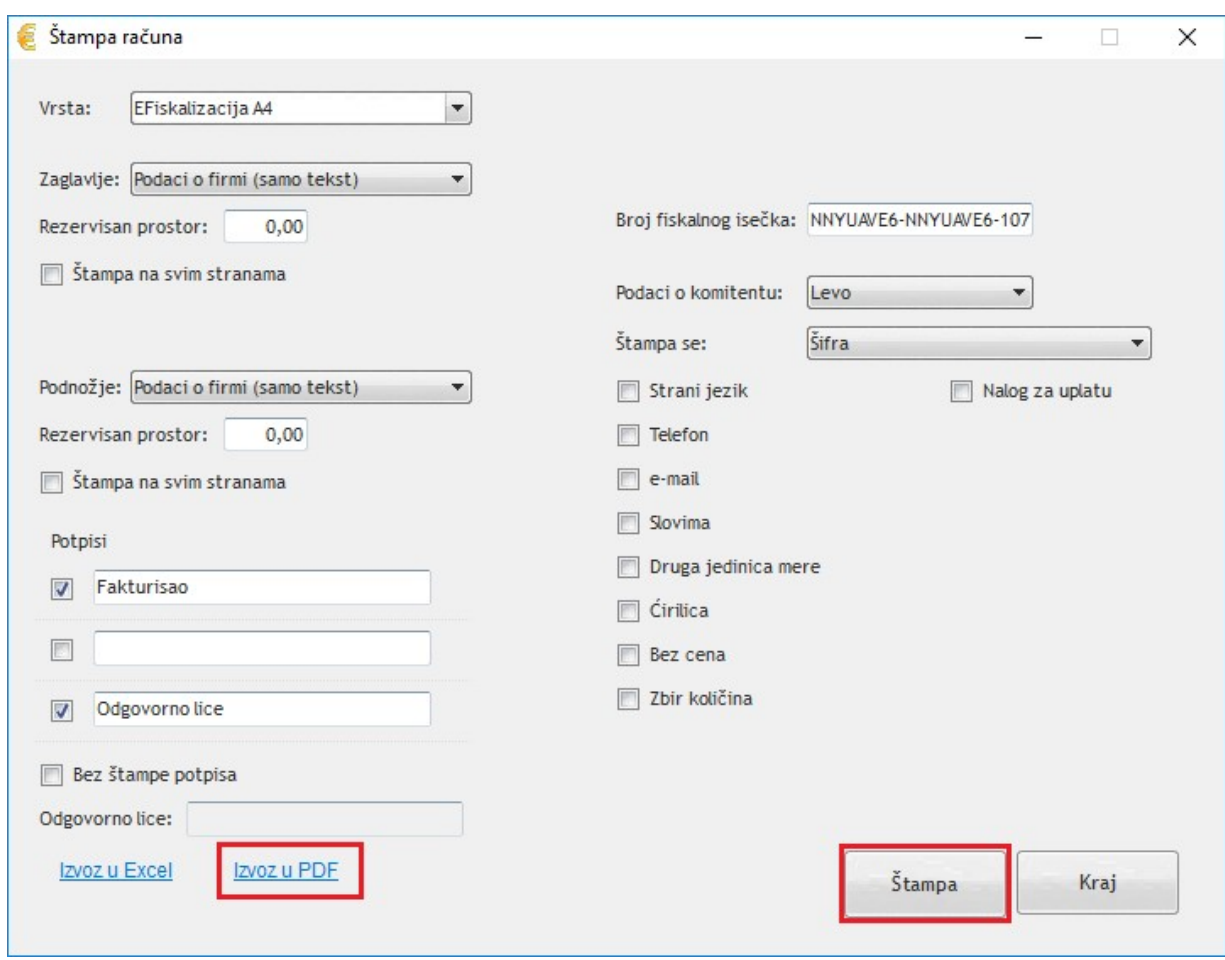

Klikom na dugme Izvoz u PDF otvoriće se prozor gde ćete odabrati lokaciju čuvanja PDF elektronskog dokumenta (PDF). Ukoliko kliknete na štampu prikazaće se pregled A4 štampe dokumenta koju možete odštampati na A4 štampaču.

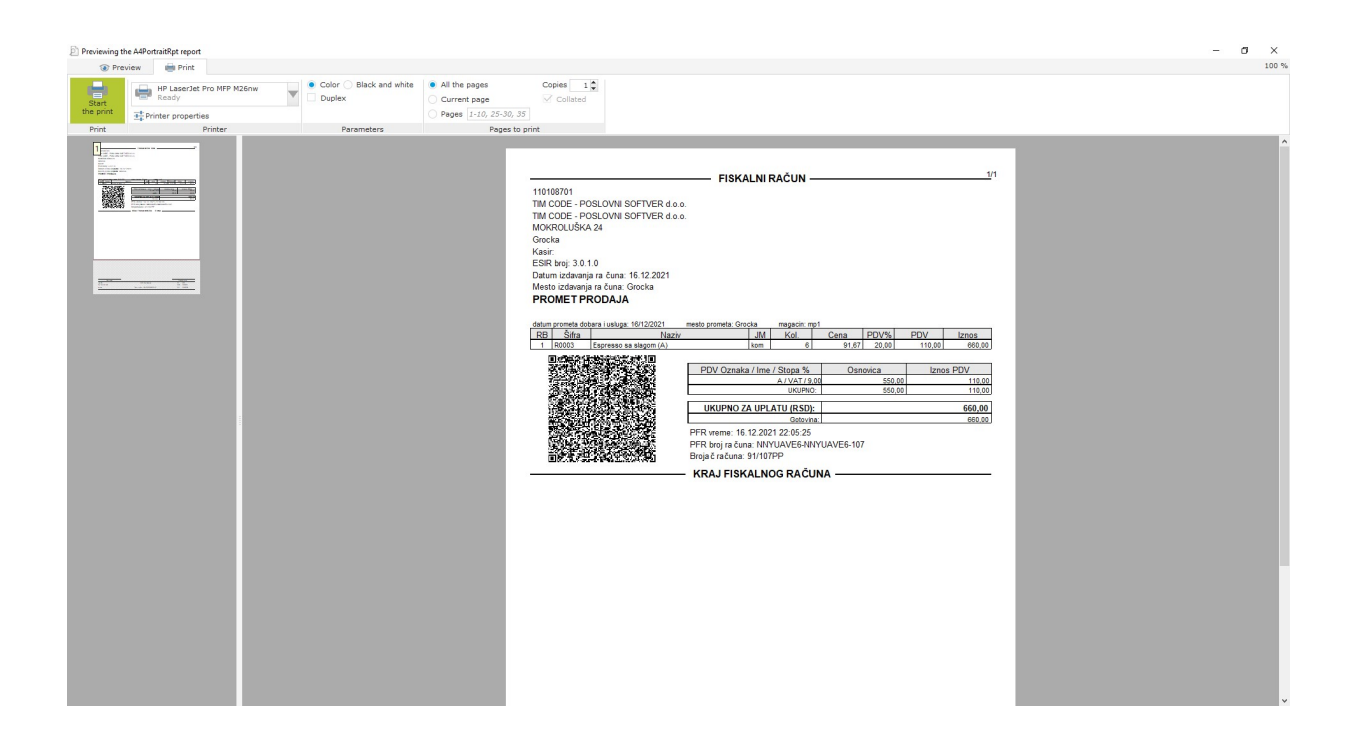

# Poglavlje 7: Pristup web delu programa, administracija roba, usluga i komitenata

Registrima roba i usluga i komitenata se pristupa putem web browsera na adresi

### www.tim-erp.com.

U gornjem delom uglu sajta unesite korisničko ime i lozinku za pristup programu i nakon toga kliknite na dugme Prijava.

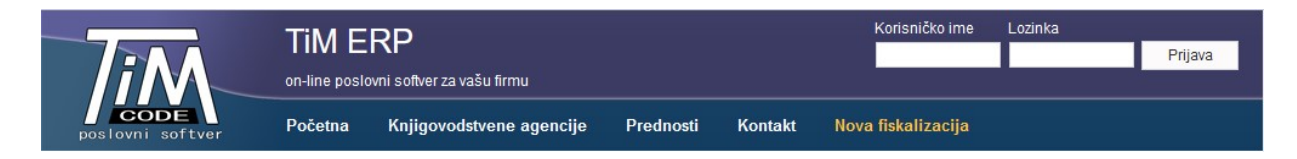

Nakon toga otvoriće se stranica sa spiskom svih firmi za koje imate pristup. Kliknite na firmu kojoj želite da pristupite i nakon toga na dugme Izbor u donjem delu ekrana.

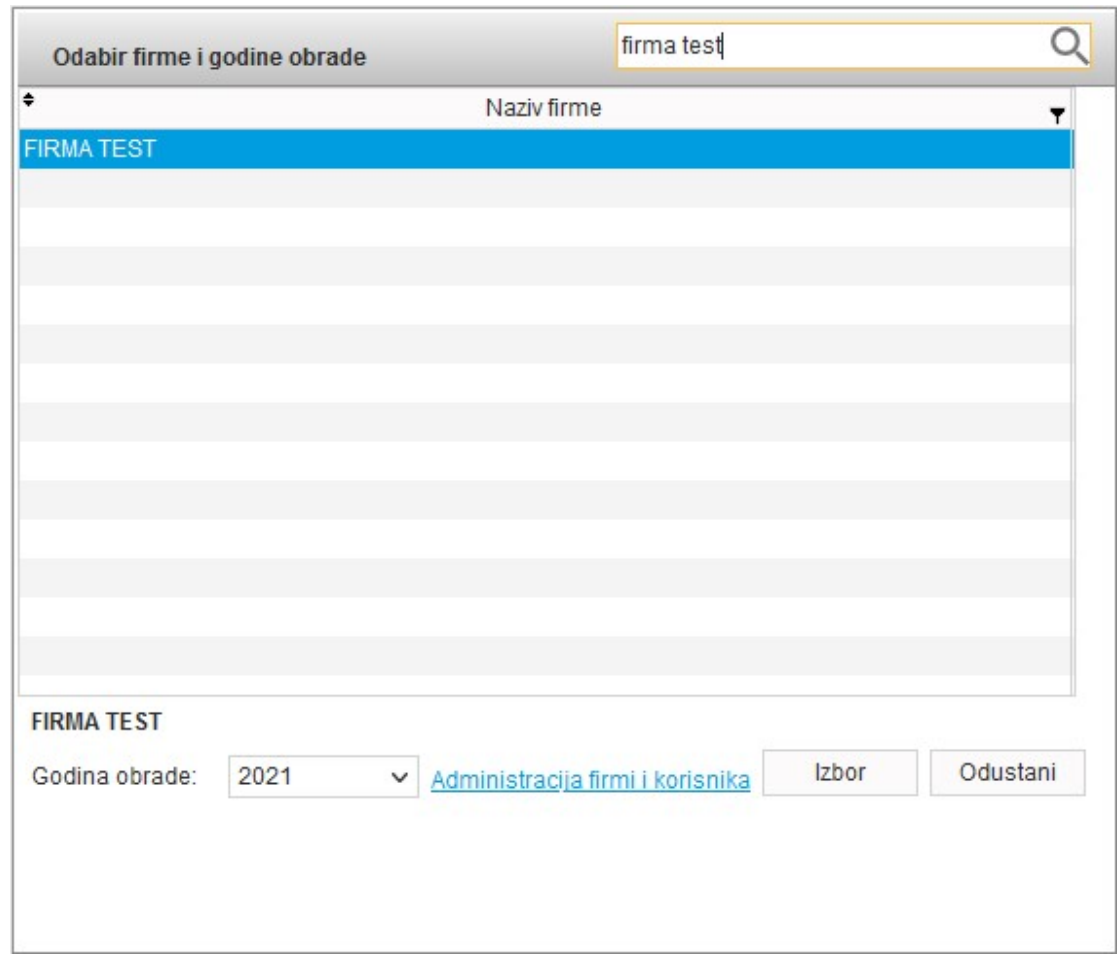

Nakon toga pristupili ste web delu programa.

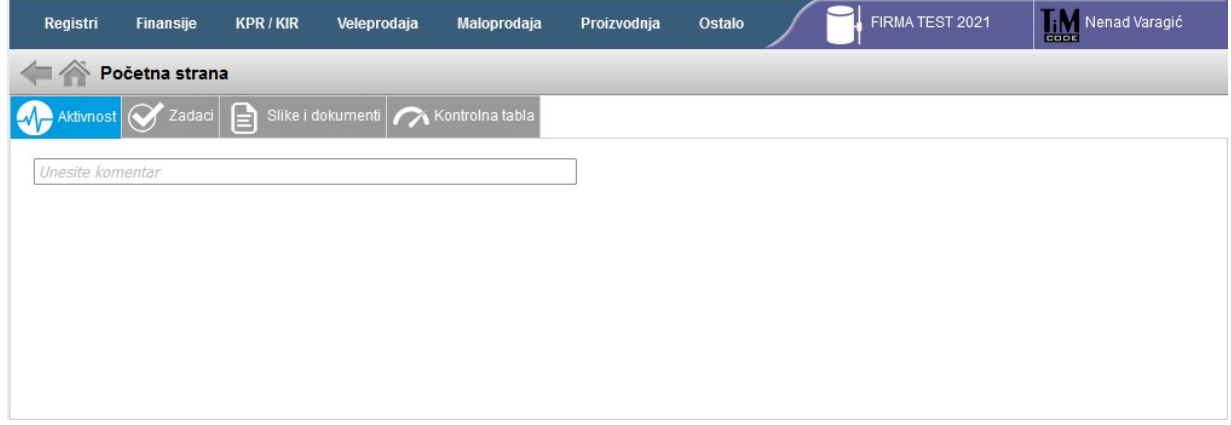

# Administracija roba i usluga

Administracija roba i usluga se radi u delu Registri -> Robe i usluge.

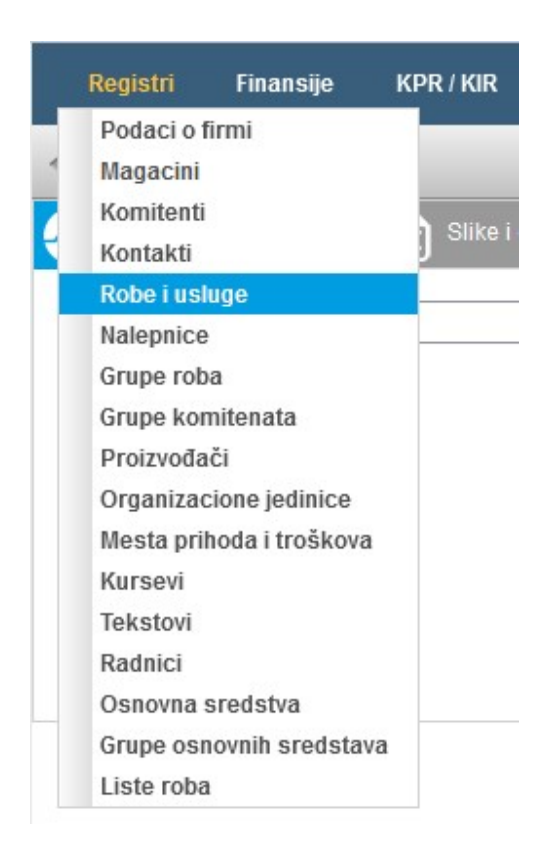

## Način rada

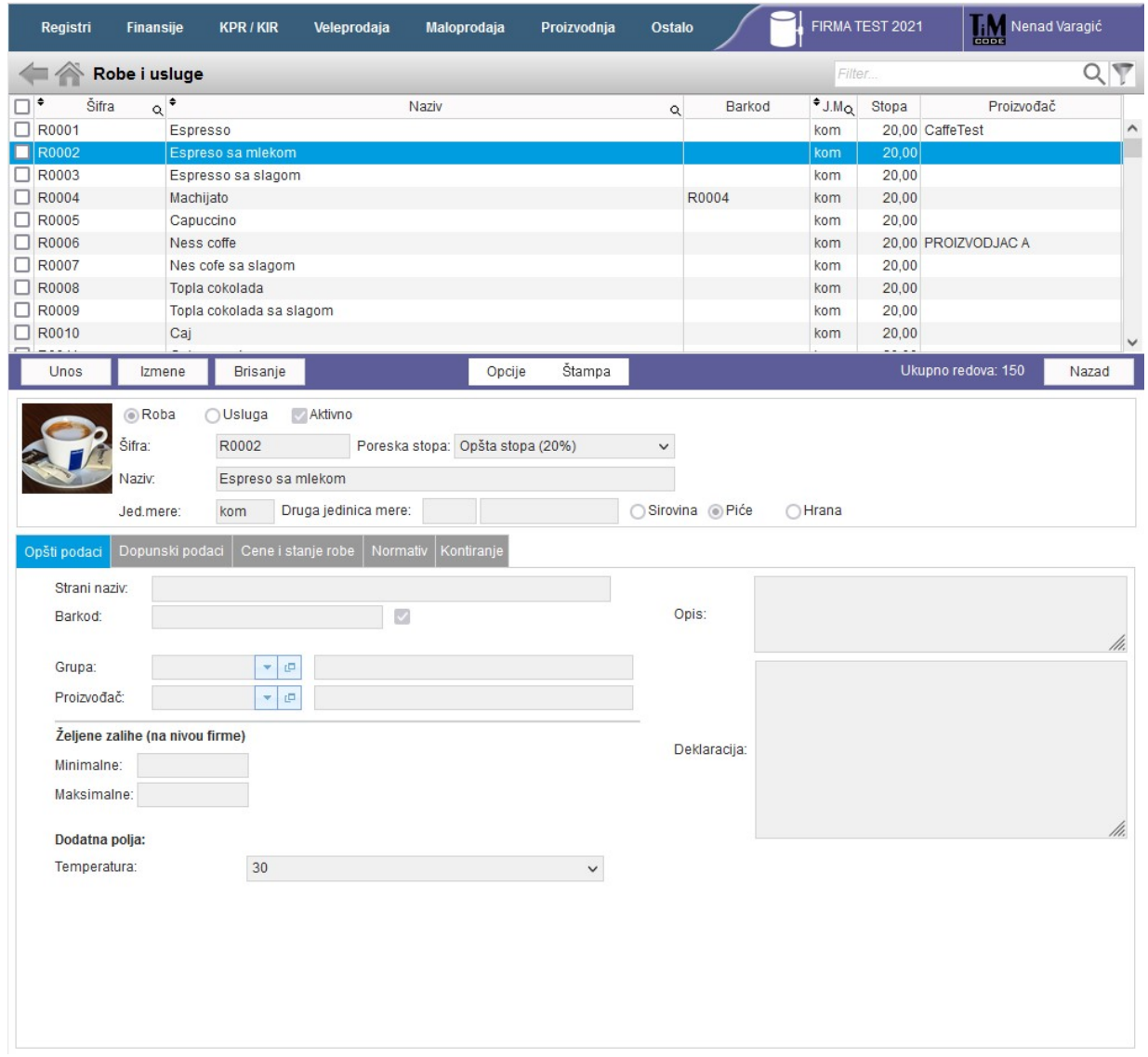

Registar roba i usluga se sastoji od sledećih celina:

- 1. Liste roba i usluga
- 2. Trake sa komandama
- 3. Prozora sa podacima

U listi roba su prikazani svi uneti artikli. Klikom na odabrani artikal njegovi podaci se prikazuju u delu sa podacima, a moguće je označavanje više artikala putem kvačice sa leve strane radi brisanja više zapisa odjednom.

Traka sa komandama sadrži dugmiće Unos, Izmene i Brisanje, kao i Opcije i Štampu.

Prozor sa podacima prikazuje podatke od odabranog artikla.

### Unos novog artikla

Unos novog artikla se radi tako što kliknete na dugme Unos.

Nakon toga u prostoru za podatke se omogući kucanje polja koja se odnose na novi artikal. Šifra artikla se nudi po automatizmu i može se prekucati. Bitno je odabrati da li je u pitanju Roba ili Usluga.

Unos

◎ Roba OUsluga

Od obaveznih podatka neophodno je uneti Naziv artikla i jedinicu mere. Barkod ili GTIN od robe se unosi u za to predviđeno polje.

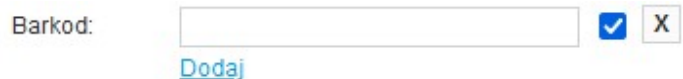

Klikom na dugme Dodaj se može uneti više barkodova za jedan uređaj. Barkodovi se ne mogu ponavljati, niti može više uređaja da ima isti barkod.

U delu Cene i stanje robe cena se unosi u kolonu Prodajna cena na magacinu koji je odabran prilikom instalacije programa TiM Kasa. Da bi ste promenili cenu kliknite dva puta na polje Prodajna cena.

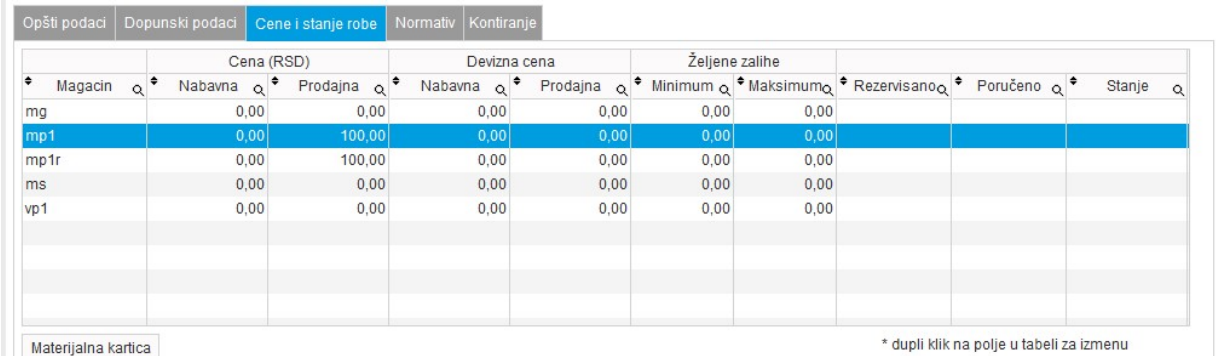

Nakon unosa podataka kliknite na dugme sačuvaj.

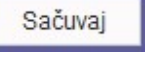

Sačuvai

Da bi program TiM Kasa preuzeo nove podatke sa weba kliknite na kasi na Administracija -> Sinhronizacija.

### Izmena podataka o artiklu

U registru artikala označite artikal koji želite da menjate i nakon toga kliknite na dugme Izmene.

Izmene

Izmenite podatke koje želite i nakon toga kliknite na dugme Sačuvaj.

Da bi program TiM Kasa preuzeo nove podatke sa weba kliknite na kasi na Administracija -> Sinhronizacija.

### Brisanje artikla

U registru artikala označite artikal koji želite da obrišite. Nakon toga kliknite na dugme Brisanje.

Brisanje

Program će nakon toga pitati da li želite da obrišete selektovane robe, odgovorite sa OK.

# Uvoz artikala iz excel fajla

U registru roba i usluga kliknite na Opcije -> Učitavanje/Ažuriranje artikala i cena iz datoteke.

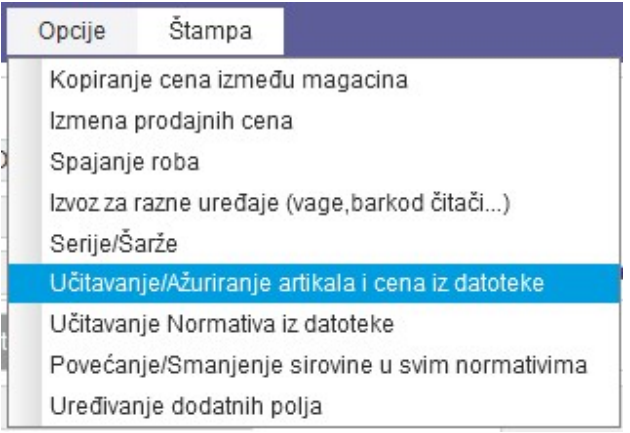

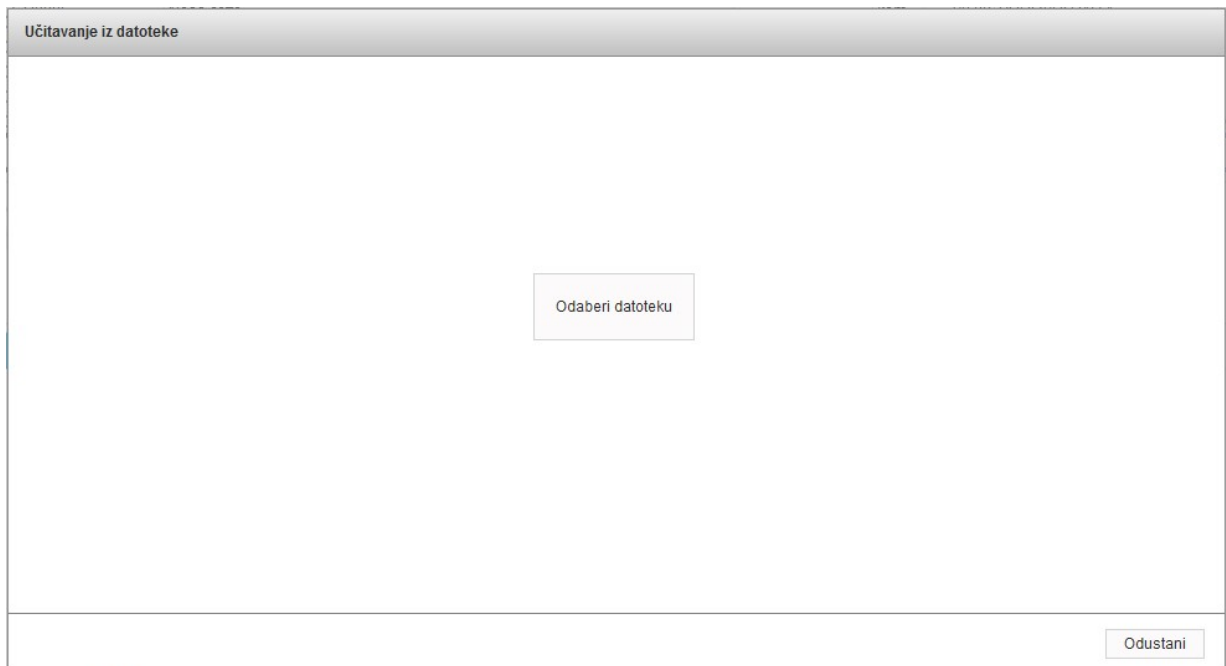

Nakon toga kliknite na dugme Odaberi datoteku i odaberite xls/xlsx fajl koji želite da učitate.

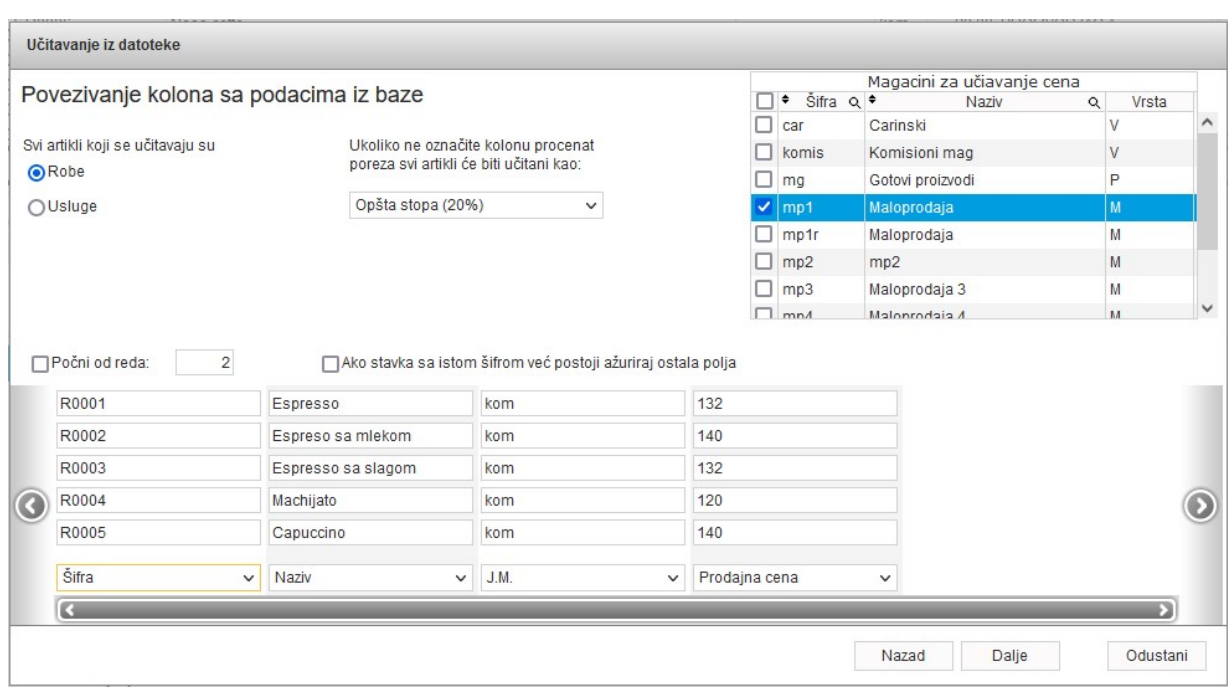

Odaberite da li su u pitanju robe ili usluge. Sa desne strane odaberite magacin ukoliko učivate i cene artikala.

U zavisnosti od rasporeda kolona u excelu sa podacima mapirajte u koje polje će se učitati koja kolona i kliknite na dugme Dalje.

Prikazaće se prozor sa podacima koliko roba je učitano.

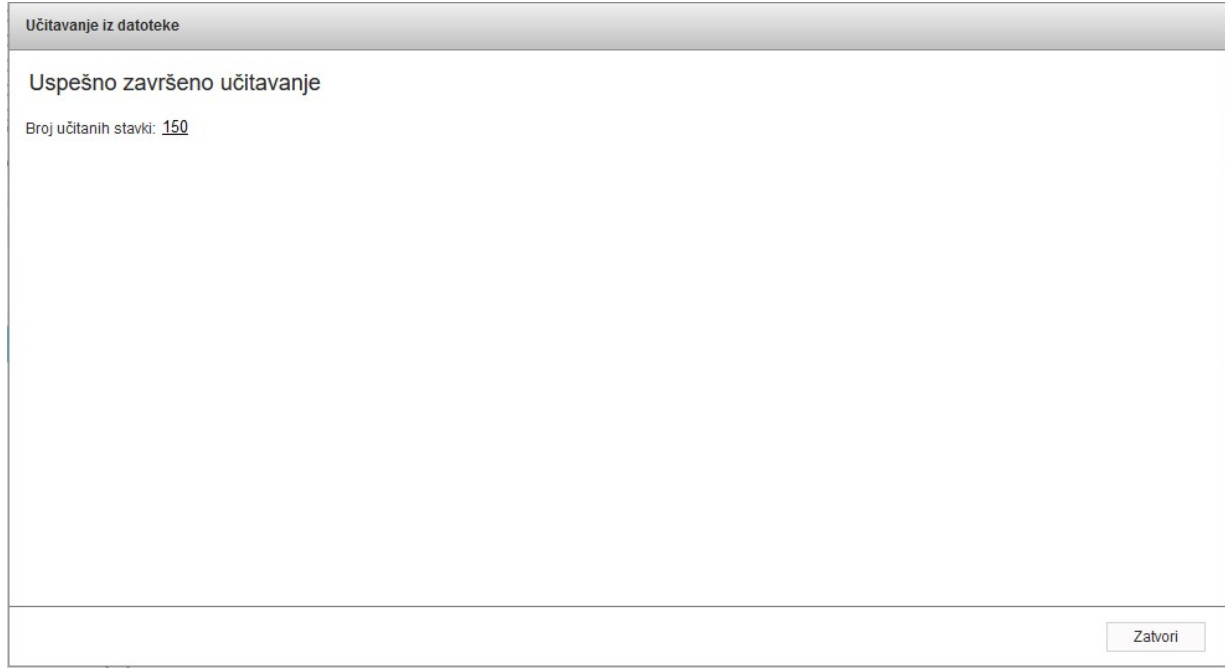

# Izvoz artikala u xls fajl

U registru roba kliknite na Štampa -> Spisak roba / Cenovnik.

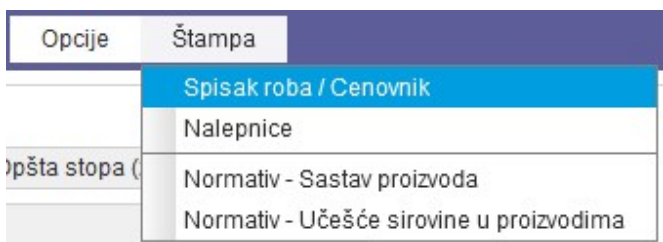

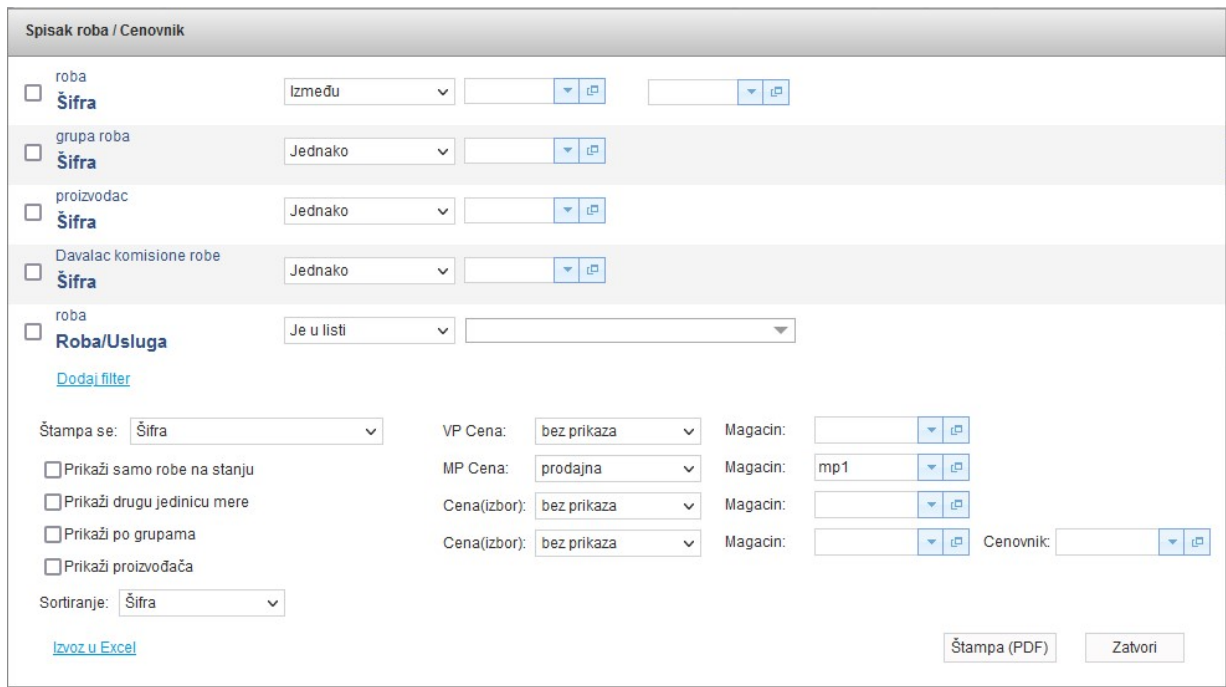

U polju MP Cena sa leve strane odaberite prodajna, a sa desne strane magacin sa koga se prikazuju cene.

# Administracija komitenata

Administracija roba i usluga se radi u delu Registri -> Komitenti.

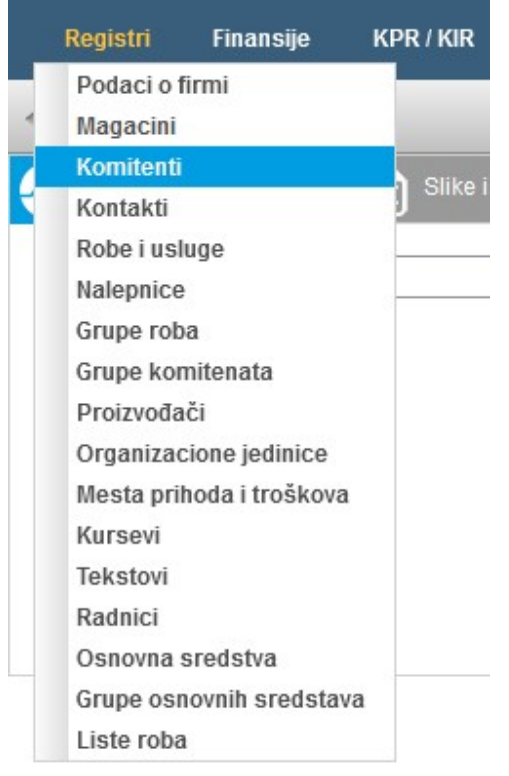

## Način rada

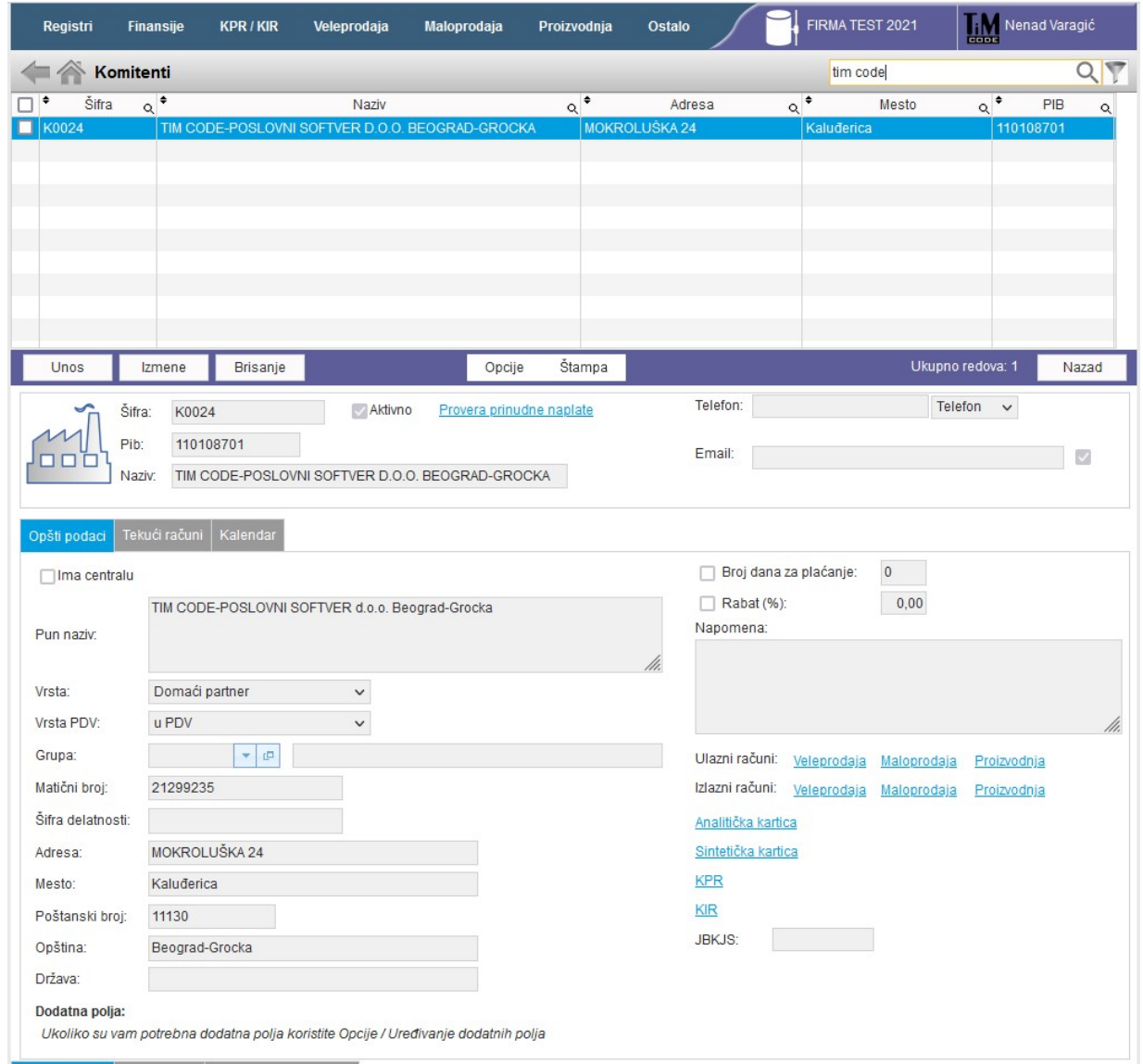

Registar komitenata se sastoji od sledećih celina:

- 1. Liste komitenata
- 2. Trake sa komandama
- 3. Prozora sa podacima

U listi komitenata su prikazani svi uneti komitenti. Klikom na odabranog komitenta njegovi podaci se prikazuju u delu sa podacima, a moguće je označavanje više komitenata putem kvačice sa leve strane radi brisanja više zapisa odjednom.

Traka sa komandama sadrži dugmiće Unos, Izmene i Brisanje, kao i Opcije i Štampu.

Prozor sa podacima prikazuje podatke od odabranog komitenta.

### Unos novog komitenta

Unos novog artikla se radi tako što kliknete na dugme Unos.

Nakon toga u prostoru za podatke se omogući kucanje polja koja se odnose na novog komitenta. Šifra komitenta se nudi po automatizmu i može se prekucati.

Unos

Najlakši način za unos je da uneste PIB komitenta i nakon toga kliknete na dugme Donesi podatke preko

Donesi podatke preko NBS NBS.

Ukoliko ste ispravno uneli pib program će automatski doneti preko NBS (narodne banke Srbije) podatke o Nazivu komitenta, matični broj, Pun naziv, Adresu, opštinu i podatke o tekućim računima.

Podatke možete izmeniti ukoliko ima potrebe, a da biste sačuvali komitenta kliknite na dugme Sačuvaj.

Sačuvaj

### Izmena podataka o komitentu

U registru komitenata označite komitenta koga želite da menjate i nakon toga kliknite na dugme Izmene.

Izmene

Izmenite podatke koje želite i nakon toga kliknite na dugme Sačuvaj.

Da bi program TiM Kasa preuzeo nove podatke sa weba kliknite na kasi na Administracija -> Sinhronizacija.

### Brisanje komitenta

U registru komitenata označite komitenta koga želite da obrišite. Nakon toga kliknite na dugme Brisanje.

**Brisanje** 

Program će nakon toga pitati da li želite da obrišete selektovane komitente, odgovorite sa

Sačuvaj

OK.

# Poglavlje 8: Administracija

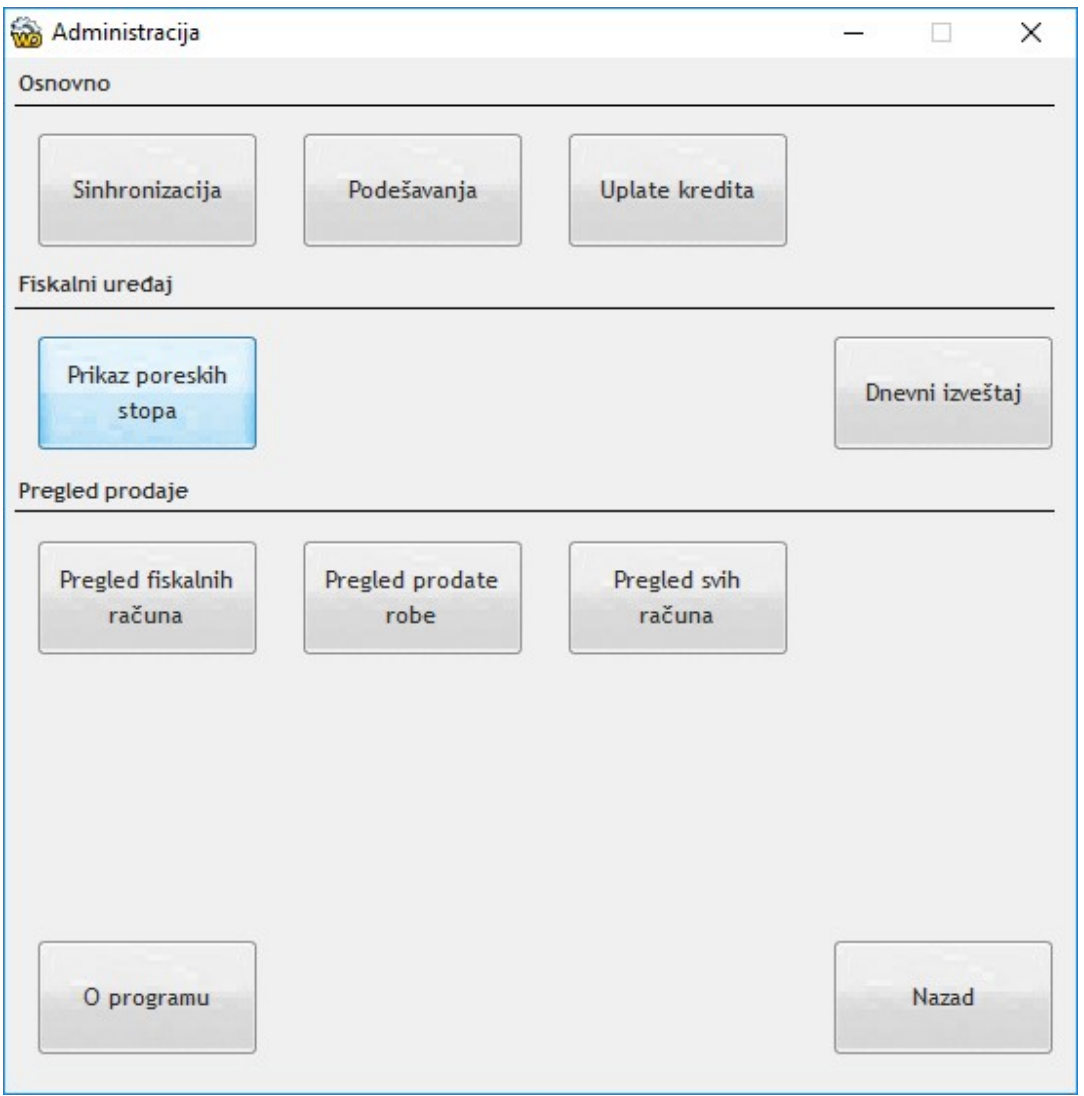

Sinhronizacija služi za komunikaciju sa serverom TiM ERP. Nakon klika na dugme sinhronizacija u TiM Kasu se automatski premesu sve promene koje su izvršene na webu kao što su unos novih artikala i komitenata, izmena cena, a u suprotnom smeru se šalju podaci o prodaji računa, predračuna i avansa.

Podešavanja otvaraju prozor za konfiguraciju.

Uplate kredita služe za evidentiranje uplata kredita.

Prikaz poreskih stopa prikazuje aktuelne poreske stope dobijene od PFR-a.

Pregled fiskalnih računa prikazuje račune koje su prodati od prethodnog dnevnog izveštaja. Moguće je pregledati svaki račun posebno sa stavkama.

Pregled prodate robe prikazuje prodaju sumarno po artiklima od poslednjeg dnevnog izveštaja.

# Pregled svih računa (elektronski žurnal)

Pregled svih računa (elektronski žurnal) prikazuje sve što je odštampano na kasi u prethodnih 30 dana uključujući i kopije, obuku, avanse i predračune.

TiM Kasa omogućava pregled svih računa izdatih iz programa putem opcije Administracija -> Pregled svih računa. U ovom delu programa je moguća pretraga po broju računa, datumu izdavanja, tipu računa i iznosu. Za svaki račun je omogućena opcija Pregled koja prikazuje originalni izgled računa.

Elektronski žurnal se čuva 30 dana unazad, u slučaju reinstalacije programa TiM Kasa sačuvajte originalni folder, u suprotnom neće biti omogućeno izdavanje kopije računa.

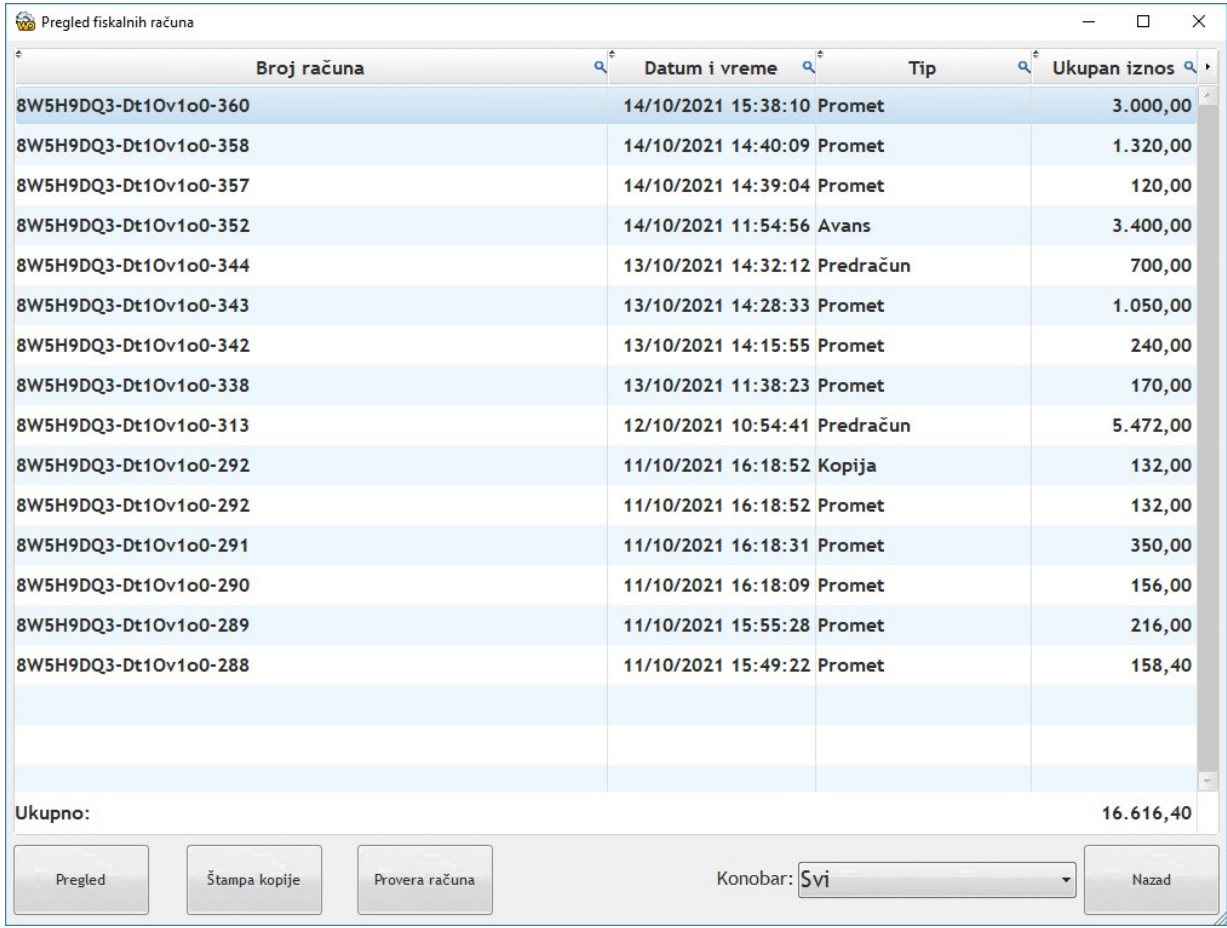

### Izdavanje kopije

Izdavanje kopije se radi tako što pronađete račun za koji želite da izdate kopiju. Pretraga je moguće preko datuma, broja računa i iznosa računa. Nakon što stanete na račun za koji želite da izdate kopiju

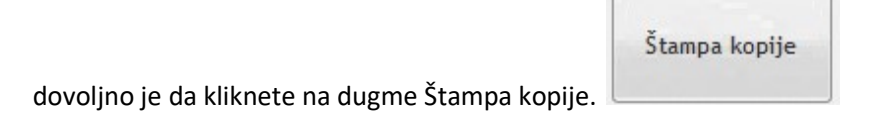

# O Programu

Podatke o aktuelnoj verziji programa možete videti na Administracija -> O Programu.

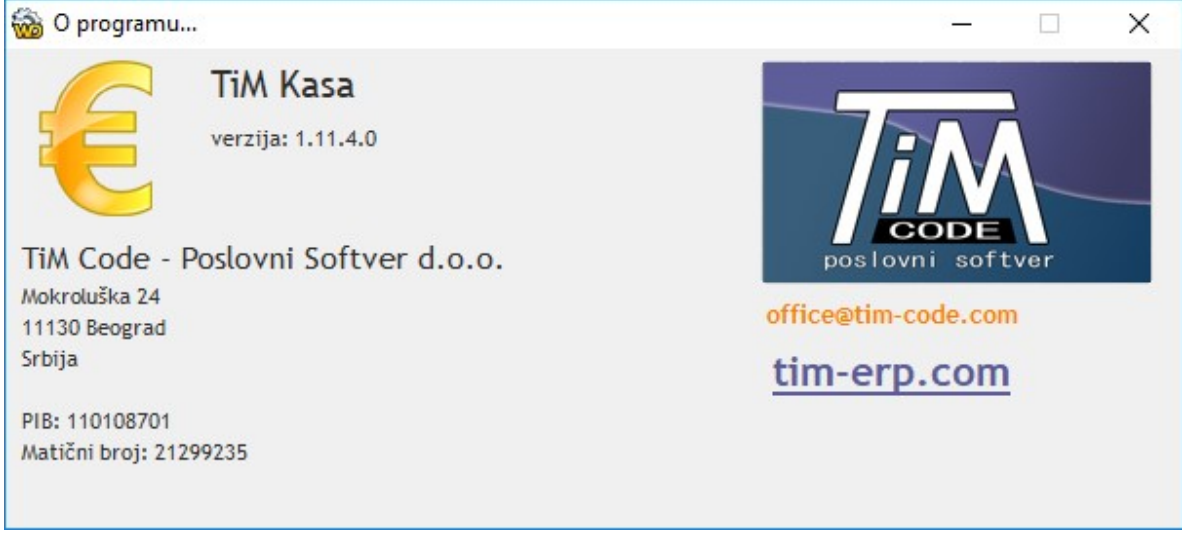

# Poglavlje 9: Podešavanja

# Podaci o kasi

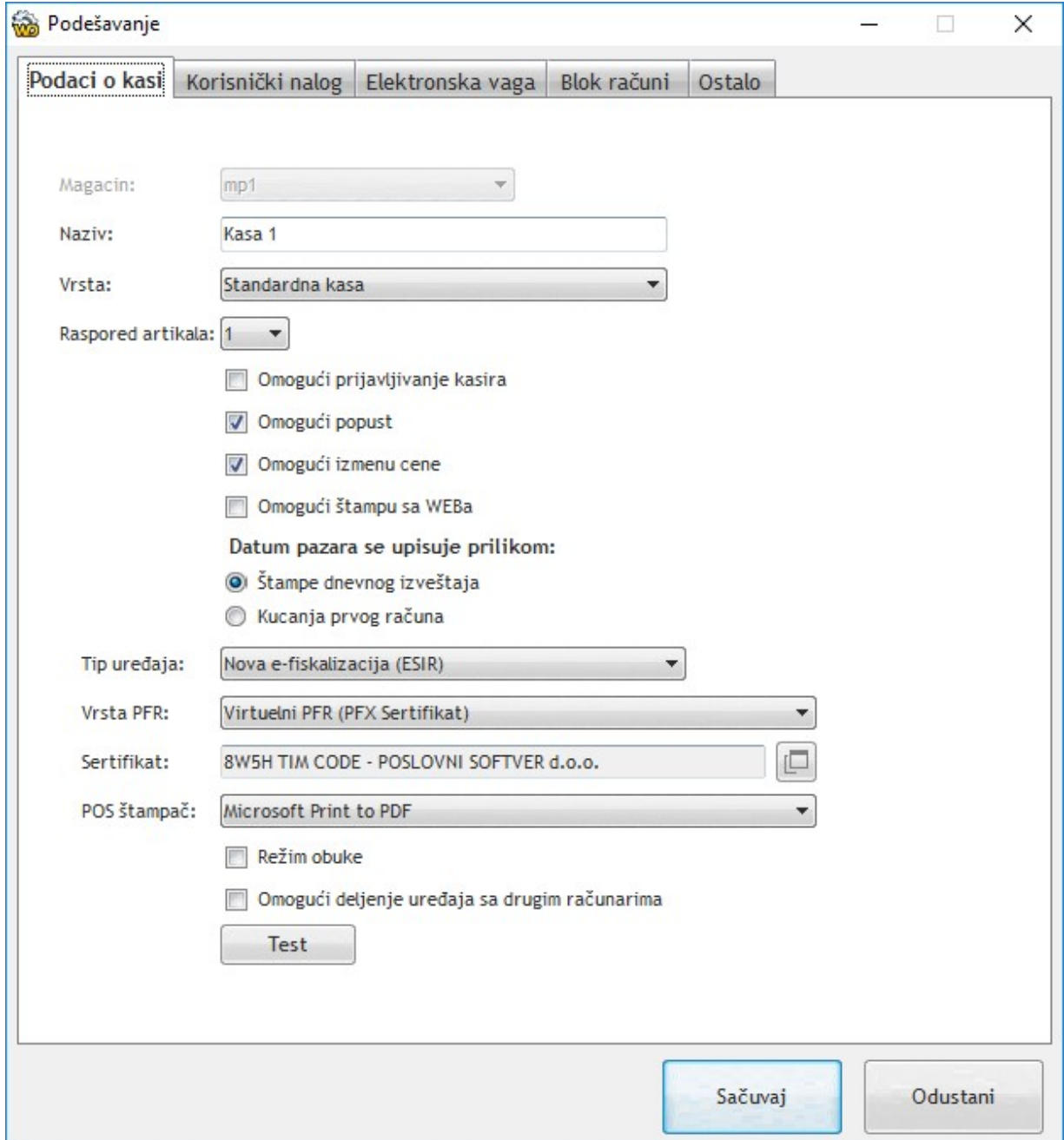

Magacin: Oznaka magacina na kome radi TiM Kasa

Naziv: Naziv kase

Vrsta: Vrsta kase, može biti Standardna i Ugostiteljska

Raspored artikala: Koristi se za brzi odabir robe, podešava se na webu

Omogući prijavljivanje kasira: Ukoliko je uključeno nakon svakog pokretanja prozora program će tražiti identifikaciju kasira. Kasiri se unose na webu u delu Maloprodaja -> Kasiri.

Omoguću popust: Ukoliko je uključena opcija operateru je omogućeno da dodeli popust po stavki računa.

Omogući izmenu cene: Ukoliko je uključeno omogućeno je operateru da izmeni cenu na stavki računa.

Omogući štampu sa WEBa: Omogućava štampa računa koji je unet na WEBu

Datum pazara se može upisivati prilikom štampe dnevnog izveštaja ili prilikom kucanja prvog računa. Ova druga opcija se koristi za radnje koje rade sumiranje nakon 00:00h.

Tip Uređaja: Treba da stoji Nova e-fiskalizacija (ESIR), postoji i podrška za fiskalne urađaje.

Vrsta PFR: Može biti TiM Procesor – lokalni softverski PFR (by TiM Code), Lokalni PFR (drugi proizvođači), Virtuelni PFR (PFX Sertifikat) i Virtuelni PFR (Smart Kartica).

POS Štampač: Ovde se bira uređaj na kome se štampaju POS računi. Podržani su POS štampači koji imaju širinu trake od 57mm do 80mm, program automatski podešava širinu prikaza. Neophodno je da POS uređaj ima instaliran ispravan drajver i da radi štampa iz Windows operativnog sistema. Generički drajveri nisu podržani.

Režim obuke: Kada je uključena ova opcija sve što se štampa iz programa TiM Kasa koristi vrstu računa Obuka. Ova opcija je namenjena za obuku radnika za rad na kasi. Nakon završene obuke vratite se na Administracija -> Podešavanja i isključite ovu opciju.

Omogući deljenje uređaja sa drugim računarima: Trenitno van funkcije.

Test: Služi za proveru komunikacije sa PFR ili fiskalnim uređajem u zavisnosti od odabrane opcije Tip uređaja.

# Korisnički nalog

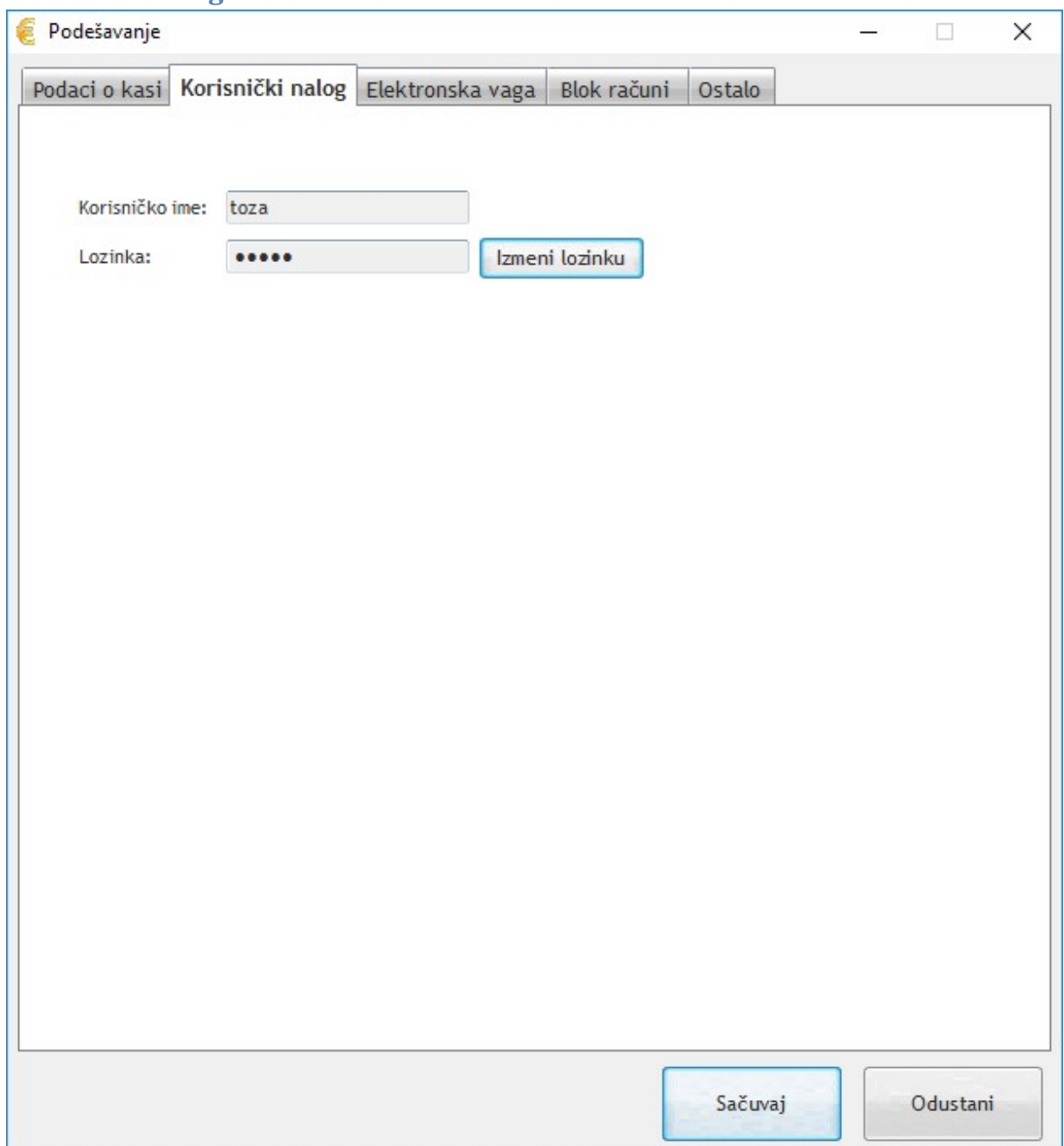

Ovde se menja lozinka za podešavanja kase, lozinka mora biti identična kao i na webu kako bi sinhronizacija funkcionisala.

# Elektronska vaga

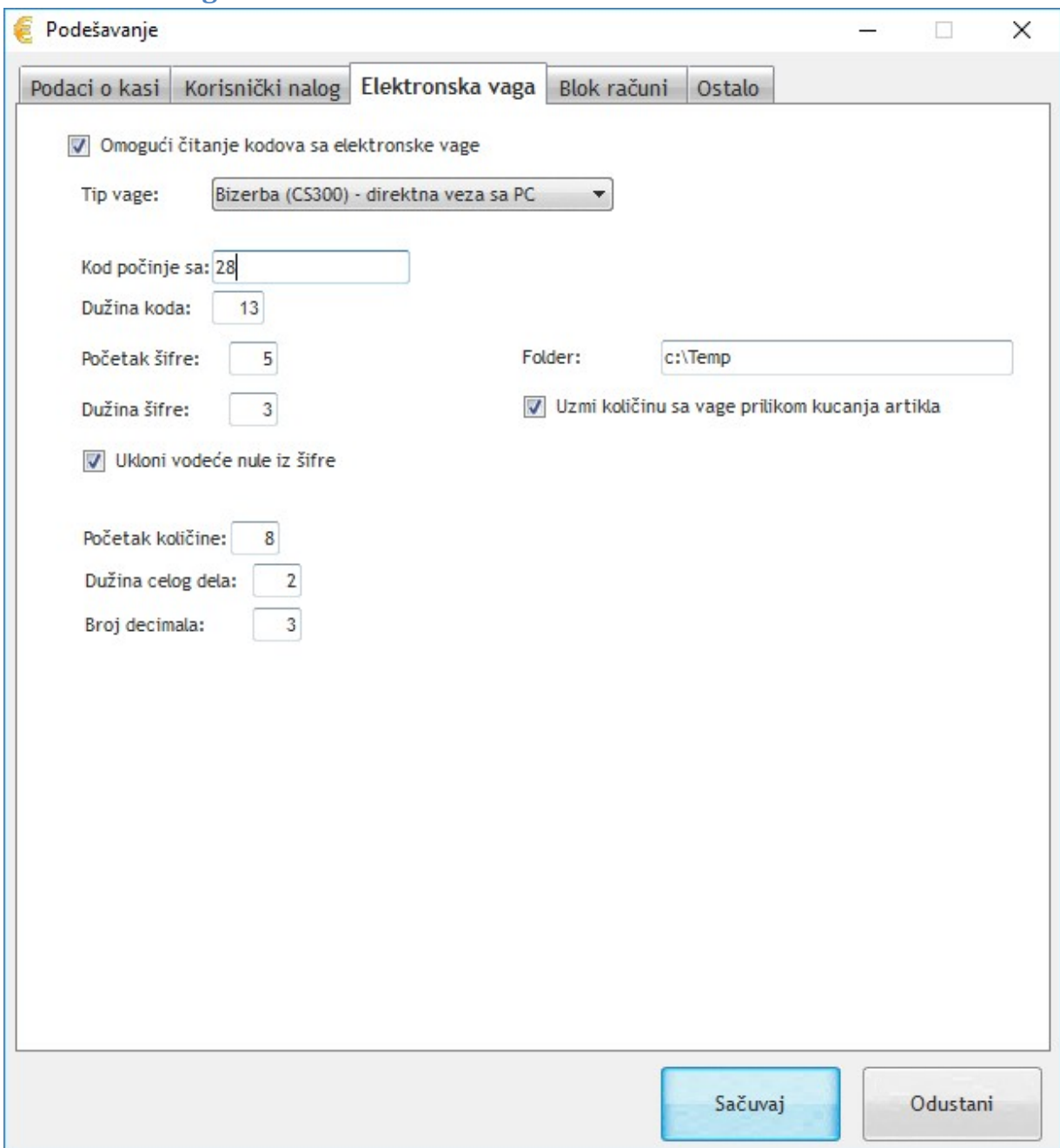

Ovaj prozor služi za podešavanje težinskog barkoda, kao i direktne komunikacije sa elektronskom vagom. Komunikacija sa vagom ne utiče na komunikaciju sa PFR.

# Blok računi

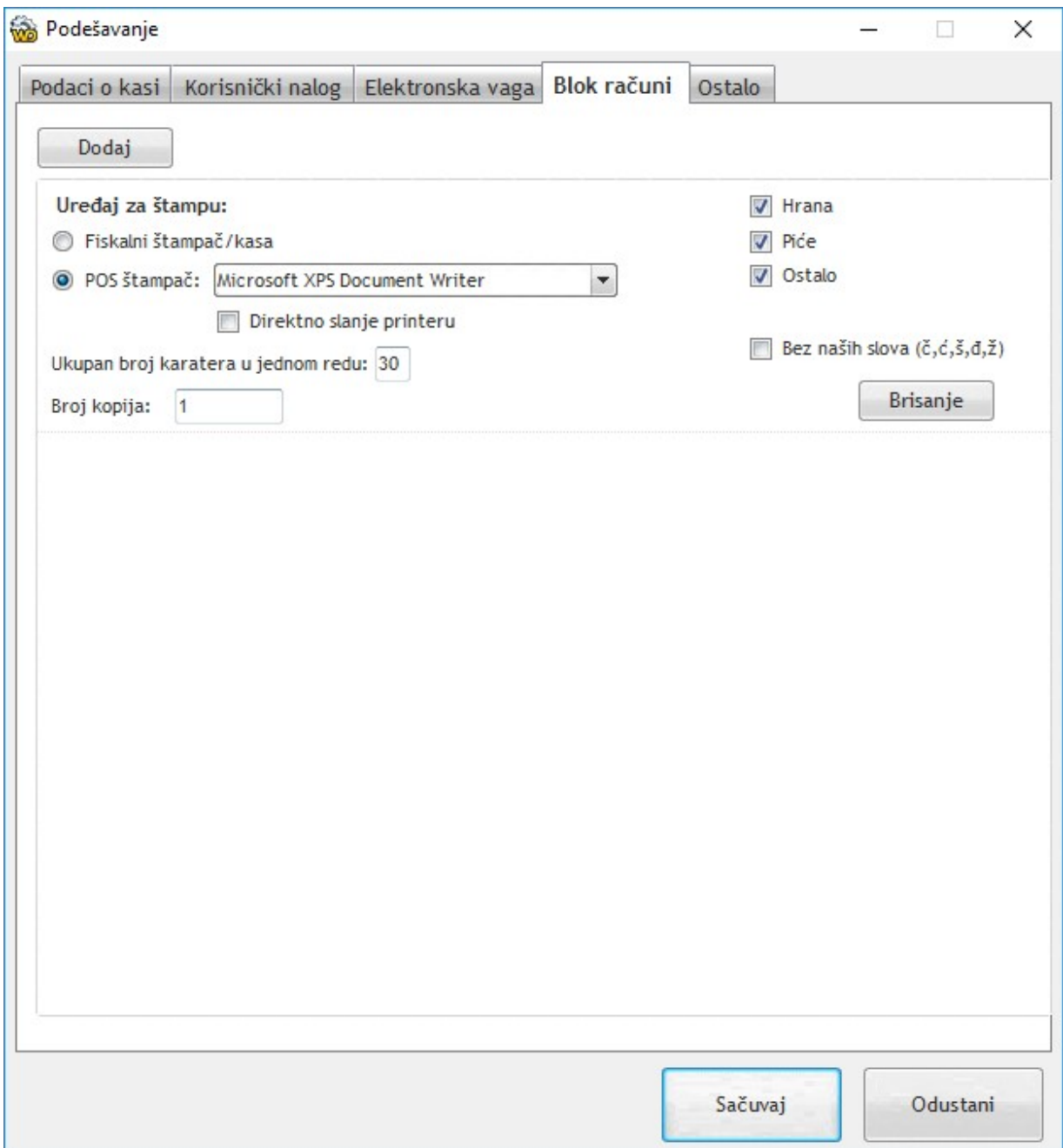

Ovaj prozor služi za podešavanje blok računa namenjenih za kuhinju i za šank. Izdati računi imaju isključivo nazive jela i pića sa količinama ali bez prikazanih cena.

# **Ostalo**

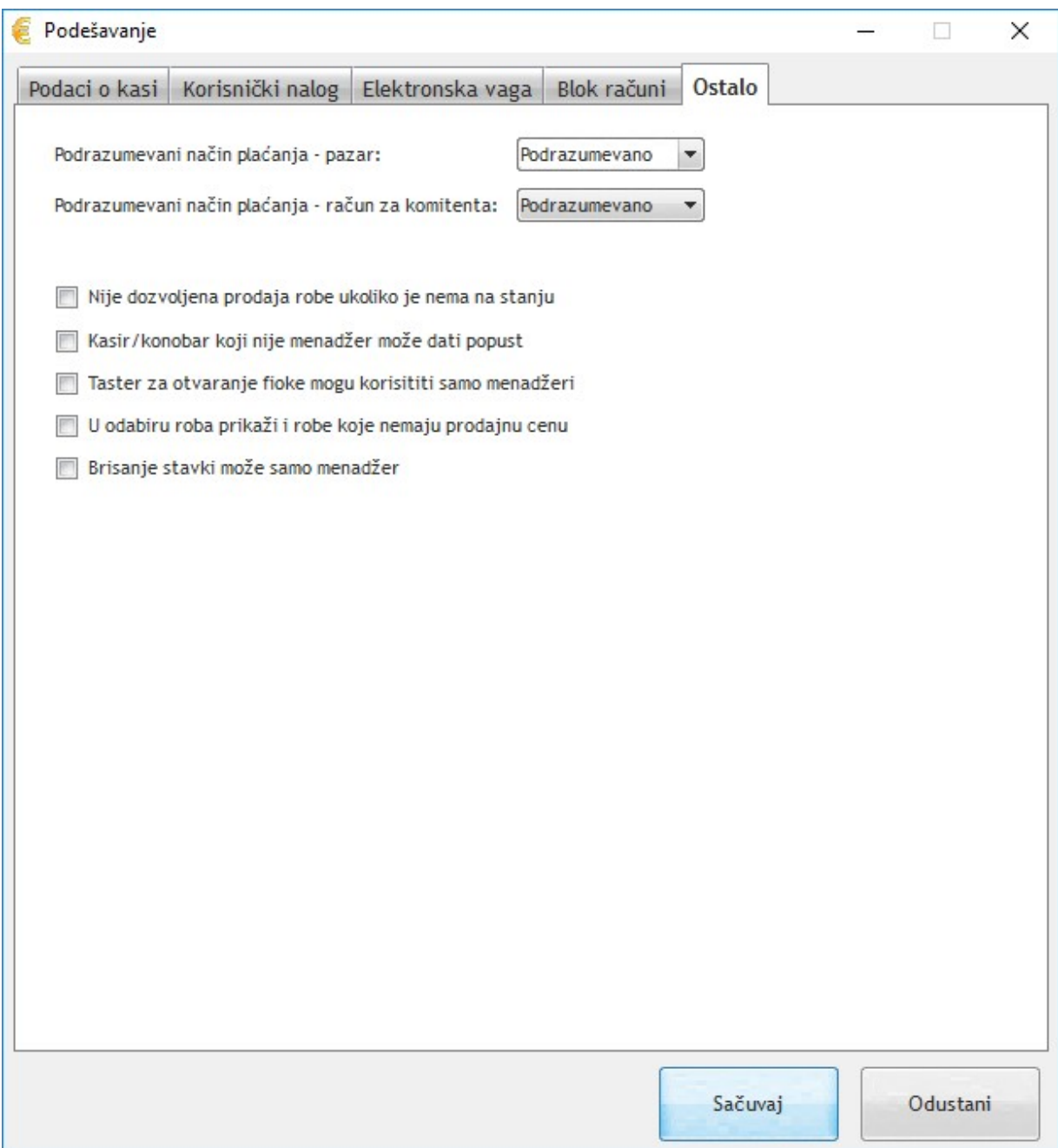

# Poglavlje 10: Upozorenja i lista grešaka

Prilikom komunikacije sa PFR koristi se standardna lista grešaka koju generiše PFR.

# Lista grešaka

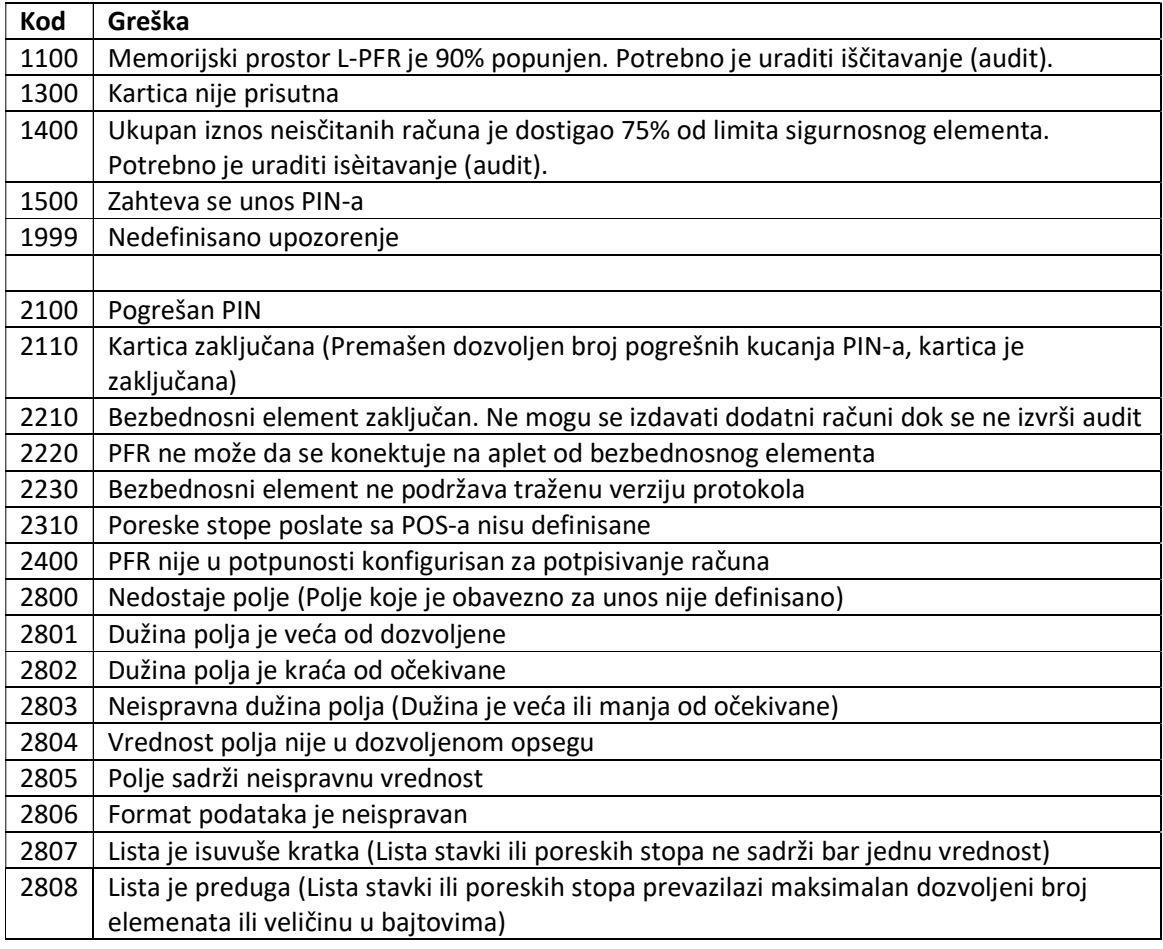

# Prikaz grešaka u programu

Greške koje se pojavljuju u radu se mogu prikazati prilikom pokretanja kase ili prilikom izdavanja računa.

Primer greške koja je prilikom pokretanja kase:

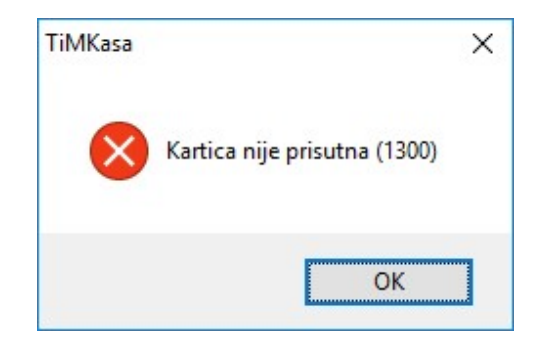

Primer greške prilikom izdavanja računa:

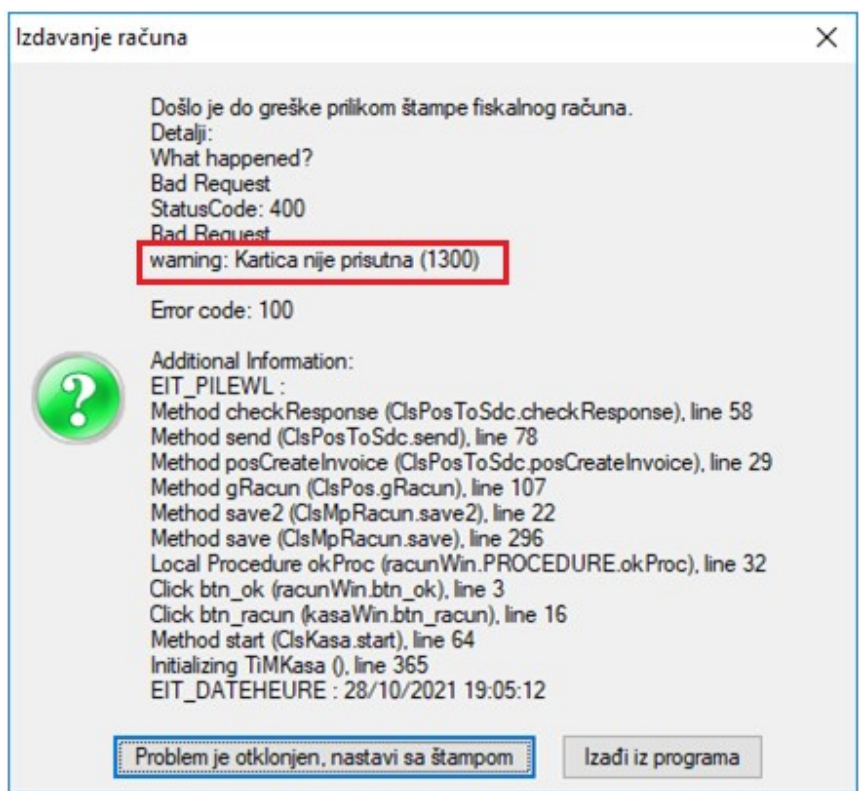

Prilikom pokretanja kase postoje dve greške koja predstavljaju samo upozorenja i nakon čijih prikazivanja se može nastaviti sa radom.

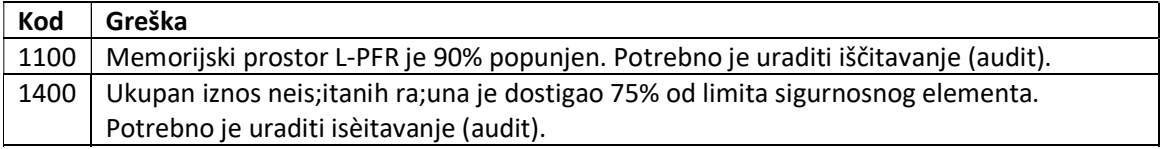

# Greške nakon kojih nije moguć dalji rad

Nakon pojave greške posle koje nije moguć dalji rad program će ući u stanje gde nije moguće dodavanje stavki niti izdavanje računa i na svaku operaciju prikazivaće sledeću poruku:

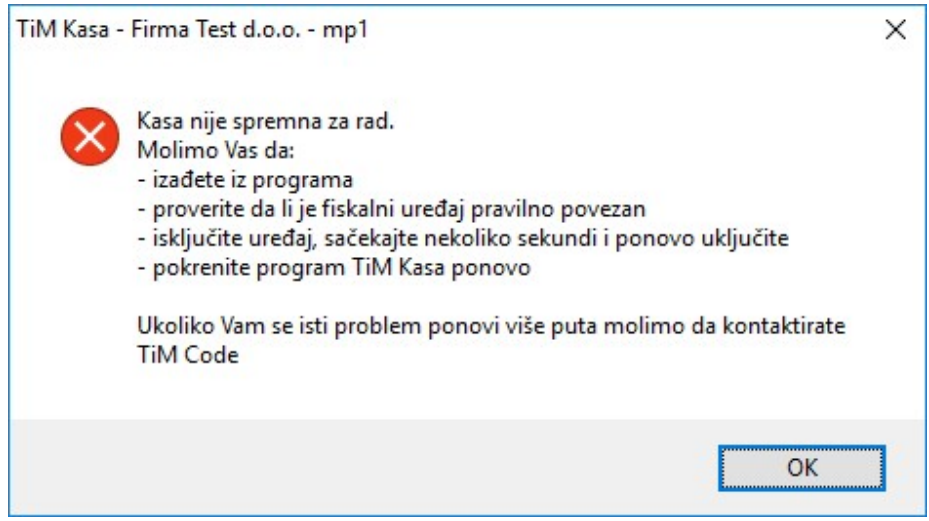

U tom slučaju otklonite grešku i pokrenite program ponovo.